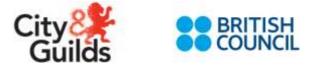

# International Certificate in English Language (B1 & B2) (8939-01) Computer-Based Exam Delivery Guide

**Customer Technical Training Manual** 

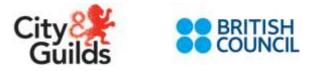

# Contents

| 1.  | How does the online International Language English Test work?                          |
|-----|----------------------------------------------------------------------------------------|
| 2.  | Centre Administration and Invigilation Accounts in Janison Insight 4                   |
| 3.  | Janison Replay – Minimum Technical Requirements and Installation Guide 6               |
| 4.  | Candidate Registration and Exam Booking7                                               |
| 5.  | Pre-test Administration on the Janison Insight Platform                                |
| 6.  | Preparing the Replay App (If test is going to be taken online)14                       |
| 7.  | Preparing the Replay App (If test is going to be taken offline)15                      |
| 8.  | Test Sessions Administration                                                           |
| 9.  | Learners: Taking the Test on the Janison Replay App 40                                 |
| 10. | Test Reconciliation on the Janison Replay App (for OFFLINE TESTS and RELIABLE MODE) 44 |
| 11. | Test Results Publication in the Walled Garden 46                                       |
| 12. | Certificate Sample and Delivery                                                        |
| 13. | Issues Resolution and Technical Support                                                |
| 14. | Test Delivery Dashboard                                                                |
| 15. | Quick summary                                                                          |
| 16. | Notes on Reliable Mode                                                                 |
| 17. | Installing Janison Replay54                                                            |

| Version and Date  | Change                                                | Section   |
|-------------------|-------------------------------------------------------|-----------|
| 1.0 February 2018 | Amend to cover (Incl Customer Technical Manual title) | N/A       |
| 2.0 June 2018     | New Section Inserted – Test Session Administration    | Section 8 |
|                   | New Section inserted – Test Delivery Dashboard        | Section14 |

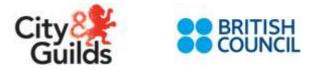

# 1. How does the online International Language English Test work?

The computer-based International Language English Test works in a similar way as other City & Guilds computer-based exams.

The centre will need to access <u>Walled Garden</u> to register the candidate and book the test and then administer and invigilate the tests online via the Janison Insight testing software on an application version or online browser.

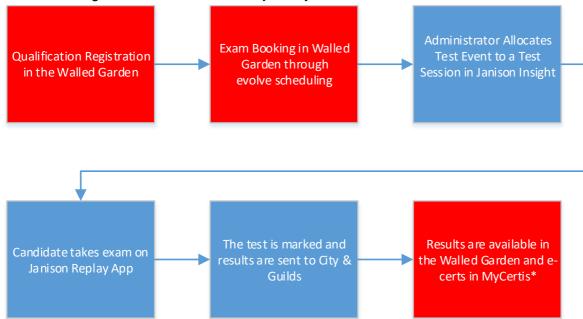

The below diagram shows the customer journey:

The red boxes show the City & Guilds systems, the blue boxes show the British Council assessment and marking systems.

There are five tests which need to be taken by the candidate to receive a result

- Reading
- Listening
- Grammar and Vocabulary
- Speaking (examiner marked)
- Writing (examiner marked)

To invigilate tests the centre will need to access the **Janison Insight** platform and log in with their username and password.

For candidates to take the test, they have to use the **Janison Replay** application (app) which must be downloaded to the centres' hardware.

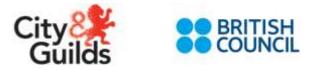

# 2. Centre Administration and Invigilation Accounts in Janison Insight

If you are already a City & Guilds approved centre you will need to apply for approval to deliver the International English Language Test. Once qualification approval has been granted, you will need access to the Administration Portal called **Janison Insight**.

You must fill-out a <u>e-volve account application form</u> and indicate who your Administrator and Invigilators will be.

Your Branch Office (BO) staff will set your centre up in the system and allocate the users to their correct centre. The BO staff will send a '*Welcome Email*' telling you your Installation ID and it will ask you to look out for your log-in notification from the system.

You must confirm receipt and test your log-in details. If you encounter any problems you must contact your BO customer service team for support. Future users can be created by your Centre Primary User or Centre Administrator.

Once your centre is set up and the users have their log in details they will need to install the Janison Replay (testing app) in their test devices. To install the Janison Replay app, you can go to:

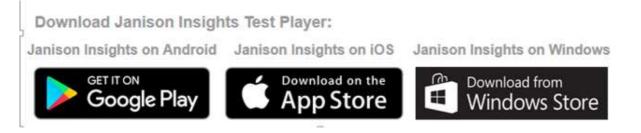

When a user first opens the Janison Replay application in their computer they will be asked for the URL. Users must enter the following URL <a href="https://cg-replay.bc.janisoncloud.com">https://cg-replay.bc.janisoncloud.com</a> . This will be requested every time a new user opens the Janison Replay app so all Invigilators and the Centre Manager must have this URL to hand.

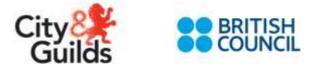

All centres will have two levels of user permissions: Centre Administrator and Invigilator. These roles can perform the following tasks:

#### **TYPICAL USER PROFILE PERMISSIONS**

| Activity                             | Centre Administrator | Invigilator |
|--------------------------------------|----------------------|-------------|
| Create Centre Users                  |                      |             |
| Create/Reset Invigilator Access      | •                    |             |
| Create Test Sessions                 | •                    | •           |
| View All Tests Across All Centres    |                      |             |
| View and Allocate Test Events for    |                      |             |
| Own Centre                           | •                    | •           |
| Download KeyCodes                    | •                    | •           |
| Prepare Device for Offline Testing   | •                    | •           |
| Check Exam Status                    | -                    | -           |
| Reconcile Device for Offline Testing | •                    | •           |
| Abandon, Pause and Postpone          |                      |             |
| Exams                                | -                    | •           |

To access the Janison Insight platform, please log-in to: https://cg-admin.bc.janisoncloud.com

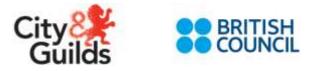

# 3. Janison Replay – Minimum Technical Requirements and Installation Guide

| Computant                | Minimum requirements |                                                                                                    |                                                                                                    |  |  |  |  |  |
|--------------------------|----------------------|----------------------------------------------------------------------------------------------------|----------------------------------------------------------------------------------------------------|--|--|--|--|--|
| Computers<br>and Devices | Operating<br>System  | Hardware                                                                                                    | Not Supported                                                                                                    |  |  |  |  |  |
| Windows                  | Windows<br>7+        | 1GB RAM free, 1Ghz processor, 1GB<br>hard drive space free.<br>Dependencies included in the .exe<br>installer, but not in the .msi installer:<br><i>Microsoft Visual C++ Redistributable</i><br><i>Packages 2015</i><br><u>https://www.microsoft.com/en-<br/>us/download/details.aspx?id=52685</u><br>. <i>NET Framework 4.5.2</i><br><u>https://www.microsoft.com/en-<br/>au/download/details.aspx?id=42642</u> | Windows RT<br>Windows tablets<br>Windows touch screens<br>Dual monitors                                                                                                    |  |  |  |  |  |
| iOS                      | iOS 10.3+            | iPad Pro+<br>iPad Air+<br>iPad 5th generation+<br>iPad mini 2+                                                                                                    | iPad mini is not<br>recommended due to<br>screen size – but it is still<br>supported                                                                                                    |  |  |  |  |  |
| Android                  | Android<br>5.0+      | *Device manufactured during 2015 or<br>later with minimum 1GB RAM free, 1Ghz<br>processor, 1GB hard drive space free.<br>Android System WebView / Chromium<br>56+<br><u>https://play.google.com/store/apps/details</u><br><u>?id=com.google.android.webview&amp;hl=en</u>                                                                                                    | Kindle Fire (Fire OS)<br>*The Android market has<br>many device<br>manufacturers, hardware<br>configurations and OS<br>customisations – it is not<br>"standardised" like iOS. As<br>such not all Android<br>devices meeting the<br>minimum hardware and OS<br>requirements are<br>guaranteed to be fully<br>supported. |  |  |  |  |  |

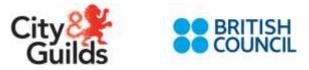

| Equipment                          | Minimum requirements                                                                                                    |
|------------------------------------|----------------------------------------------------------------------------------------------------|
| Screen                             | Display must measure 24.6 cm (9.5 inches) diagonally and support resolution of at least 1024 x 768 at 32,000 colours.                                                                                                    |
| Headphones,<br>earphones, ear-buds | Headphones, earphones or ear-buds are recommended for speaking and listening tests                                                                                                    |
| Microphone                         | Microphone is required for speaking test                                                                                                    |
|                                    | Physical keyboard (wired or wireless) is <b>required</b> for laptops and desktop computers.                                                                                                    |
| Keyboard                           | Physical keyboard (wired or wireless) is <b>optional</b> for tablets (iOS and Android).<br>Note: An external keyboard is <b>not</b> necessary for successful interaction with online<br>items when students are responding to tests on iOS and Android tablets (although<br>external keyboards for tablets can still be used and are recommended for long form<br>writing tasks) |
| Pointing device                    | Mouse, trackpad, touchpad or touch screen (iOS and Android) or other pointing device with which the student is familiar.                                                                                                    |

# 4. Candidate Registration and Exam Booking

Candidates must be registered via the Walled Garden via standard process.

To book tests, log into Walled Garden and select 'e-volve test scheduling'. Book this test as you would for a normal e-volve exam.

When booking the test you will only have the option to book one unit, **8983-001**. This will automatically produce the 5 different tests and the keycodes which you and the centre staff will see in Janison Insight. The five tests are:

- Reading
- Listening
- Grammar and Vocabulary
- Speaking (examiner marked)
- Writing (examiner marked)

|          | First<br>Name | Last<br>Nam e | Qualification | Unitor<br>Assessment |
|----------|---------------|---------------|---------------|----------------------|
| WCY 9681 | Test          | One           | 8939-01 🗸     | 8939-001 🗸           |

Once you have booked the test it will show *"Will be available shortly"* within Walled Garden. Please check booking and download the candidates' keycodes in the Janison Insight platform.

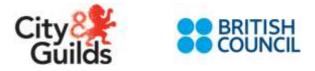

If a booking is rejected, your Branch Offices will be notified and they will get in touch with you promptly to inform you that a booking has been rejected and the reason why so that you can re-book the candidate.

When tests are successfully booked a *"test event"* will be created in the Janison Insights platform, which will be open for 14 days. Centre Administrators or invigilators then must create a 'test session' within this time period. The session remains open and should be closed when all candidates in that session have completed their tests.

Once a test event is created in Janison Insights, all of the keycode data etc. is automatically generated.

To book the familiarisation test, you will need to follow the same e-volve booking process and book unit 8983-101 so that candidates can benefit from the familiarisation test.

# 5. Pre-test Administration on the Janison Insight Platform

This section explains how to create and manage test sessions as an Invigilator.

As you navigate through this section you will notice letters and numbers on the images.

We have used yellow letters to label components of the system.

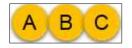

We have used red numbers to step you through the requirements to undertake tasks.

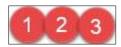

#### Log in to the Janison Insight platform:

1. Open your browser, and navigate to <a href="https://cg-admin.bc.janisoncloud.com">https://cg-admin.bc.janisoncloud.com</a>

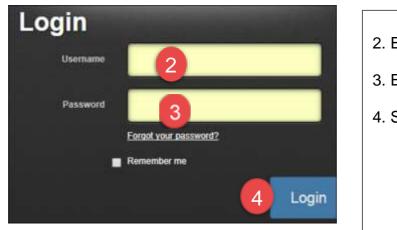

- 2. Enter your Username
- 3. Enter your Password
- 4. Select Login

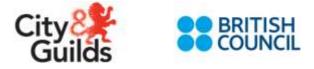

#### **Invigilator Dashboard:**

After logging in, the dashboard for your test centre displays.

| Welcom     | ie back Kate Jack                 | Test Centre: | Janison                    | w |  |
|------------|-----------------------------------|--------------|----------------------------|---|--|
| Today 0    | 2/08/2017:                        |              |                            |   |  |
| $\bigcirc$ | <b>45</b><br>Active Test Sessions |              | <b>44</b><br>Candidates in |   |  |

The top of the dashboard provides a summary of the **Active Test Sessions** and **Candidates in Progress** for the selected **Test Centre**. If you are an invigilator for more than one test centre, you can select a different one using the **Test Centre** dropdown.

| Test Sessions: |         |                    |                      | Create New Test Session |
|----------------|---------|--------------------|----------------------|-------------------------|
| Session Code   | Status  | Created •          | Invigilator          | Candidates              |
| JGY-JW-SXD     | Open    | 10:32, 31 Oct 2017 | Parasuram ganni      | 0                       |
| XZW-DP-SHD     | Started | 16:06, 06 Oct 2017 | 🥼 Parasuram<br>ganni | 1                       |
| WBG-JF-PZY     | Started | 16:42, 05 Oct 2017 | Parasuram ganni      | 1                       |
| ССС-СС-СМВ     | Started | 11:00, 27 Sep 2017 | Parasuram<br>ganni   | 3                       |
|                |         |                    |                      | 1 - 4 of 4 items 🛛 🔁    |

The **Test Session** section provides information about sessions currently running and provides a link to the sessions in the **Session Code** column. You can sort the **Created**, **Room** or **Invigilator** columns by selecting the relevant header.

You can also create new sessions. Steps to do this will be covered in the section 'Create a new test session'.

The **Test Event** section provides details about events and also provides links to the events in the **Event ID** column. You can switch between events that are 'Closed' and 'In Progress' using the dropdown.

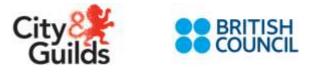

| itart - End Date            | Days Left | Test Package                                   | Candidates | Event ID                                                                              | Actions |
|-----------------------------|-----------|------------------------------------------------|------------|---------------------------------------------------------------------------------------|---------|
| 5 Jan 2018 - 29 Jan<br>2018 | 0         | C&G - Listening<br>Reading Speaking<br>Writing | 6 2        | testPackageld=14~centreld48~2018-<br>01-15~CGU-LIRESPWR~825599-<br>01dhrl-connectme   |         |
| 2 Mar 2018 - 26 Mar<br>018  |           | C&G Online Practice                            | 1          | testPackageld=12~centreld48~2018-<br>03-12~CGUOPT-LIRE~825599-<br>01dhrl-connectme    |         |
| 4 Mar 2018 - 28 Mar<br>2018 |           | C&G - Listening<br>Reading Speaking<br>Writing | 2          | testPackageld=14~centreld48~2018-<br>03-14~CGU-LIRESPWR~825599-<br>01dhrl-connectme   |         |
| 7 Mar 2018 - 10 Apr<br>018  |           | C&G - Listening<br>Reading Speaking<br>Writing | 9          | testPackageld=14~centreld48~2018-<br>03-27~CGU-LIRESPWR~825599-<br>01dhri-connectme   |         |
| 7 Nov 2017 - 11 Dec<br>017  |           | C&G - Listening<br>Reading Speaking<br>Writing | 19         | testPackageld=14~centreld48~2017-<br>11-27~CGU-LIRESPWR~825599-<br>01dhri-connectme   |         |
| 6 Jan 2018 - 30 Jan<br>018  | 0         | C&G - Listening<br>Reading Speaking<br>Writing | 19 2       | testPackageld=14~centreld48~2018-<br>2 01-16~CGU-LIRESPWR~825599-<br>01dhrl-connectme |         |

The **Candidate Attempts** section details candidates and their sessions. You can filter candidates using the dropdown.

| Candida         | ite Attempts:                               |                               |                 |          |                   |                     | Past C        | andidates      | *       |
|-----------------|---------------------------------------------|-------------------------------|-----------------|----------|-------------------|---------------------|---------------|----------------|---------|
|                 |                                             |                               | Search Ca       | indidate | e Attempts        |                     |               |                |         |
| Name            | Test Package 🔺                              | Component .                   | Keycode         | Status   | Delivery Mode 9   | Connection Mode 🛛 🔒 | Save Method 😡 | Session Code   | Actions |
| Janison<br>Nine | C&G - Listening Reading<br>Speaking Writing | C&G Grammar and<br>Vocabulary | ST-CO-PX-<br>GQ |          | Low Bandwidth     |                     | Online        | ZZM-TG-<br>WGD |         |
| Janison<br>Nine | C&G - Listening Reading<br>Speaking Writing | C&G Listening                 | KV-GF-NY-<br>WX | Marked   | Low Sandwidth     |                     | Online        | ZZM-TO-<br>WGD | •       |
| Janison<br>Nine | C&G - Listening Reading<br>Speaking Writing | C&G Reading                   | GC<br>CD-bX-UU- |          |                   |                     | Online        | ZZM-TG-<br>WGD | -       |
| Janison<br>Nine | C&G - Listening Reading<br>Speaking Writing | C&G Speaking                  | 5R-ZJ-GJ-J6     | Marked   | Low Bandwidth     |                     | Online        | ZZM+TG-<br>WOD |         |
| Janison<br>Nine | C&G - Listening Reading<br>Speaking Writing | C&G Writing                   | FB-TZ-HN-<br>R  | Links    | Const Proceedings |                     | Online        | ZZM-TG-<br>WGD | =       |

| Past Candidates        | * |
|------------------------|---|
|                        | Q |
| Todays Candidates      |   |
| Past Candidates        |   |
| Future Candidates      |   |
| Rescheduled Candidates |   |

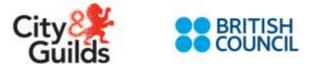

You can search for specific candidates by name or keycode.

| Candidate Attempts:   | Past Candidates 🔻 |
|-----------------------|-------------------|
| Search Candidate Atte | empts             |
| 1                     | ۲                 |
| Search Q Reset Search |                   |

The **Invigilators** section displays details of the invigilators and their sessions. You can open a session by selecting the link in the **Last Session Invigilated** column.

| Invigilators:                                   |                |                          |                      |                      |
|-------------------------------------------------|----------------|--------------------------|----------------------|----------------------|
| Invigilator                                     | Last Logged In | Last Session Invigilated | Last Session Started | Actions              |
| [paloma.tattershall-<br>dodd@cityandguilds.com] | Today at 09:01 |                          | 11:02, 07 Dec 2017   | 10                   |
|                                                 |                |                          |                      | 1 - 1 of 1 items 🛛 🔁 |
|                                                 |                |                          |                      |                      |

### Create a new test session

Once a test has been booked via Walled Garden, the Centre Administrator or Invigilator can set up the **Test Session**.

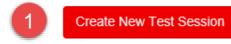

#### 1. Select **Create New Test Session** from the dashboard.

| Create New Test Session | ר <b>×</b>                 |   |
|-------------------------|----------------------------|---|
| Test Centre             | City & Guilds - London     |   |
| Test Event              | All Assessment Events 3    |   |
| Invigilator             | ¥                          |   |
|                         |                            |   |
|                         | Cancel Create Test Session | 4 |

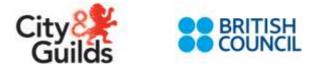

2. Select a **Test Centre** – This will default to your test centre. Change this if you need to.

3. Select a **Test Event** – Select the test event you are running the session for if the test session is for a specific event. Otherwise leave to '*All Assessment Events*' if you want candidates from any test event to be able to join the test session.

Invigilator – this will default to 'Me'. You must select the relevant invigilator.

- 4. Select Create Test Session.
- 5. Select View Test Session.

| New Test Session Created            | ×                    |
|-------------------------------------|----------------------|
| New test session created - GVGMDDDY | 5                    |
|                                     | OK View Test Session |

#### The Test Sessions Administration dashboard appears.

| City <mark>&amp;</mark><br>Guilds | 5                                                         |             | Search     |               | Club Constants<br>Club Constants<br>Jamson msig | itions    | tyandguilds.com]     |
|-----------------------------------|-----------------------------------------------------------|-------------|------------|---------------|-------------------------------------------------|-----------|----------------------|
|                                   | SSIONS Adn<br>Guilds - London                             | ninistratio | n          |               |                                                 |           | Edit Verify          |
| Session (                         |                                                           | G-MD-DE     |            |               |                                                 |           | 0                    |
| Step 2: W                         | rite session cod<br>ait for all candid<br>art the session |             |            |               |                                                 |           | attempts             |
| Allow unre                        | estricted entry 🔞                                         |             |            |               |                                                 |           |                      |
|                                   |                                                           |             |            |               | Cancel session                                  |           | Start session        |
|                                   |                                                           |             |            |               |                                                 |           | Search for Candidate |
| All (0)                           | Not started (0)                                           | Started (0) | Paused (0) | Submitted (0) | Waiting entry (0)                               | Other (0) |                      |
|                                   |                                                           |             |            |               |                                                 |           |                      |
| No ite                            | ms to display.                                            |             |            |               |                                                 |           |                      |
|                                   |                                                           |             |            |               |                                                 |           | o                    |

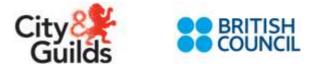

At the bottom of the Home page (The invigilator dashboard) you can show your invigilator Keycode or regenerate a new Keycode. This will be used to:

- Prepare devices to deliver the tests using the Janison Replay application;
- Reconcile test results in the Janison Replay application.

| Crea | ate invigilator code                                                                                                    | 6               |                    |
|------|----------------------------------------------------------------------------------------------------|-----------------|--------------------|
| ្នារ | Janison Replay:                                                                                                    |                 |                    |
|      | To prepare and reconcile devices using Janison Replay you will need a Keycode. If you have<br>forgotton your Keycode you can regenerate one | Show My Keycode | Regenerate Keycode |

#### Obtaining candidates' keycodes

1. To download and print candidates keycodes in advance of the session Invigilators must go to '*Test Event*' and click on the little red box in the far right.

| fest Events:              |           |                                             |            | In Progress                                                                             | 1       |
|---------------------------|-----------|---------------------------------------------|------------|-----------------------------------------------------------------------------------------|---------|
| Start - End Date          | Days Left | Test Package                                | Candidates | Event ID                                                                                | Actions |
| 15 Sep 2017 - 29 Sep 2017 | •         | C&G - Listening Reading Speaking<br>Witting | <b></b> .  | testPackagetd=14-centretd1227888-2011<br>09-15-DGU-LIRESPWR-cgit-test-centre-<br>01bitm | -       |
| 20 Sep 2017 - 4 Oct 2017  |           | C&G - Listening Reading Speaking<br>Writing | δ          | testPackageld=14-centreld1227888-2011<br>09-20-CBU-LIRESPWR-cgt-test-centre-<br>01birm  |         |

- 2. A list of keycodes for all candidates booked under that Test Event will appear.
- 3. Right click on the file and print the full list or only the candidate pages (with keycodes) you require for your test session. This is what an individual code slip looks like, each candidate must have one:

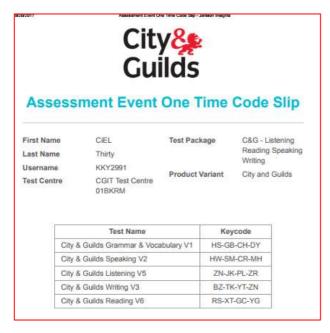

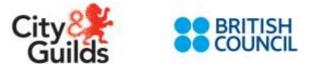

4. Once Invigilators are ready to deliver the test click 'Start Session'

Note: when tests are being delivered offline the Janison Insights invigilator dashboard will not know whether the test session has started or not, so the Janison Replay offline application will allow candidates to start tests regardless of whether the session has been started.

Centre administrators or invigilators must apply the same control rules as they would to paper based tests in this case to ensure all candidates observe the City & Guilds examination rules.

5. After the session is completed the Invigilator needs to close the Session by clicking on "Finalise Session".

| uiids |                                                                                      |                                                  |                                     | [                                            | bert.                                                                         |                 | 9.                |                                                                                                    |                     |                         | 1                       | Tanget Constant |  |
|-------|--------------------------------------------------------------------------------------|--------------------------------------------------|-------------------------------------|----------------------------------------------|-------------------------------------------------------------------------------|-----------------|-------------------|----------------------------------------------------------------------------------------------------|---------------------|-------------------------|-------------------------|-----------------|--|
|       | Test Sessions Administratio                                                          | n.                                               |                                     |                                              |                                                                               |                 |                   | Atomic                                                                                                    |                     |                         | Ű                       |                 |  |
|       | Avasium Code FFF-FF-PT                                                               | 9                                                |                                     |                                              |                                                                               |                 |                   |                                                                                                    |                     |                         |                         |                 |  |
|       | Sension started at 17.22<br>Last candidate will then at 14.57                        |                                                  |                                     |                                              |                                                                               |                 |                   |                                                                                                    |                     | - 20                    | 9                       |                 |  |
|       |                                                                                      |                                                  | 0                                   | Garin to Cara                                | -                                                                             |                 |                   | Names (1955)                                                                                                    |                     |                         | -                       |                 |  |
|       | AND DESIGNED Date (1)                                                                | Parently ( Associate)                            | Ti Vielingeringe                    | 1 200                                        | 6)                                                                            |                 |                   |                                                                                                    |                     |                         |                         |                 |  |
|       | Cardeline                                                                            | Newsenite                                        | Danie Name                          | Sketové                                      | Detrory Made                                                                  | Constitute Made | Tree Market       | Test                                                                                                    | Ingeni              | Time (advect a          | Tel ma                  | -Andrews        |  |
|       | 2007-00-00 T                                                                         |                                                  |                                     | Not                                          | Net Gaing                                                                     |                 |                   |                                                                                                    |                     |                         |                         |                 |  |
|       | CiBL Trivity                                                                         | 89.0019.88                                       |                                     | started                                      | ATP                                                                           | Dfline          |                   | City & Quite's Reading VA                                                                                                    |                     | 14:27                   | 54                      | 1.001           |  |
|       | Citit. Treasily Times                                                                | PVAY-BYLT                                        | астинским                           | started                                      |                                                                               | Differe         | Orthe             | City & Guiles Reading VA                                                                                                    | 4/4                 | 14.87                   | 84                      | *               |  |
|       | - 10/16-01-05                                                                        |                                                  | остинским                           | started<br>Submitted                         | NTP<br>LOw                                                                    | Dfline          | Onitine<br>Online | Sector sector sector                                                                                                    | 4/4<br>1/26         |                         | 90.8<br>96.8<br>14.97   |                 |  |
|       | CIEL Descriptions                                                                    | PLAY-WALT                                        |                                     | Stated<br>Submitted                          | N TP<br>Low<br>Bandwigth<br>Low                                               | DPLee           |                   | City & Guilds Speaking VE                                                                                                    |                     | 10.82                   |                         |                 |  |
|       | GRL Teenty Time                                                                      | PEAN-894.7                                       | астинским                           | started<br>Automotived<br>Automotived        | NTP<br>LOW<br>Bandwidth<br>Sandwidth<br>Low                                   | Diffee          | onine             | City & Gurres Speaking VE<br>City & Gurres Liebering VE                                                                                                    | 9/26                | 12.82<br>12.92          | 14.87                   | *               |  |
|       | CIEL Trenty Time                                                                     | PLAY-AVET<br>DLAF-VN-YS<br>PM-LB-CH-NW           | остаянскими<br>оставновими          | startad<br>bakeelbed<br>bakeebed<br>bakeebed | KTP<br>Low<br>Bandesigth<br>Low<br>Bandesigth<br>Low<br>Bandesigth<br>Low     | Dilas           | onine<br>Onine    | City A Queen Speaking VE<br>City & Queen Leaning VE<br>City & Queen Uniting VE<br>City & Queen Uniting VE                                                           | 1/28<br>1/4         | 12.02<br>12.02          | 14.87<br>14.08          | н<br>н<br>н     |  |
|       | Citil: TearlyThree<br>Citil: TearlyThree<br>Citil: TearlyThree<br>Citil: TearlyThree | PEAN-REAT<br>DA-REAN-YS<br>PRAS-CHARK<br>VS-REAS | остинским<br>остинским<br>остинским | startad<br>bakeelbed<br>bakeebed<br>bakeebed | RTP<br>Low<br>Bangwath<br>Sangwath<br>Bangwath<br>Bangwath<br>Bangwath<br>Law | Diliee          | Crime<br>Crime    | Dity & Durinis Speaking VE<br>Dity & Durinis Liateoring V2<br>Dity & Durinis Writing V2<br>Dity & Durinis Writing V2<br>Dity & Durinis Grammer & Vecalibriany<br>V2 | 1/26<br>1/4<br>2/38 | 12.00<br>12.00<br>12.01 | 14.87<br>14.48<br>14.34 | 8<br>8<br>8     |  |

Invigilators should only close the session once all candidates allocated to the session have sat the test. A test session is linked to a test event, and the validity of a test event is 14 days. The candidate can take the test anytime during the 14 day window (which starts at the day the test is booked).

# 6. Preparing the Replay App (If test is going to be taken online)

If the test will be taken online (i.e. connected to the internet), there is no need to "Prepare the App", i.e. download the tests to the device). In this case, the Invigilator can simply prepare the test venue as per City & Guilds Exam Administration guidelines and provide the Session and Keycodes to the candidates on the day of the exam.

The test session codes are created by Invigilators when they create 'a new test session' in the Janison Platform. This should be written on the board for all candidates to see during the session.

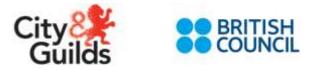

# 7. Preparing the Replay App (If test is going to be taken offline)

If the tests will be taken offline, the Invigilator will have to "Prepare the Device" or download the tests on to the device. In order to facilitate offline delivery, the test centre manager or invigilator needs to individually prepare the device/devices by downloading the test content onto them. Please note that the devices need to be online for the preparation.

Offline delivery easy, safe and robust. To prepare a device (laptop, tablet, etc.) for delivering a test offline you will need to:

- · Download and install Janison Replay on the device
- Create an invigilator PIN on Janison Insights (as shown is session 5, step 8)
- Unlock the Janison Replay admin screen using the invigilator PIN, and download all the tests you need

If the device is offline when the test is completed, you will need to access the internet again and use the Janison Replay admin screen to upload the candidate responses. You do this by using a function called 'reconcile'.

#### The advantages of this method are:

- You can assign invigilators to download tests without handing out candidate key codes.
- You can download tests for individual candidates or whole test sessions.
- If you download whole sessions, you do not need to assign particular candidates to each device all test content and candidate log in data will be on all devices.
- The amount of data needed for downloading is significantly smaller, meaning that downloading tests for large numbers of candidates is much faster, likelihood of screen freezes and partial downloaded decreased or is almost eliminated, provided internet speed is reliable.

See below step by step guidance:

- 1. Go to the device that the candidate will use. Ensure that the device is connected to the internet. Open Janison Replay
  - a. If it is your first time opening the Replay app, you will be requested to enter the address to connect to the server. Enter <a href="https://cg-admin.uat.bc.janisoncloud.com">https://cg-admin.uat.bc.janisoncloud.com</a>. This will not appear after the first time you login.
- 2. Janison Replay will load to the homepage.

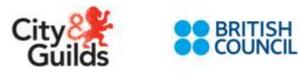

| oreplay             | #                                                                                                    |    | 9 | 40 | <b>i</b> | » |
|---------------------|----------------------------------------------------------------------------------------------------|----|---|----|----------|---|
|                     | Welcome                                                                                                   | -  |   |    |          |   |
|                     | Device ID: NXK3NGBE                                                                                       | GV |   |    |          |   |
|                     | Put the device into test<br>delivery mode.<br>Enter the session and<br>candidate code to begin<br>a test. |    |   |    |          |   |
|                     | Start a Test                                                                                              |    |   |    |          |   |
| <b>J</b><br>Jamison |                                                                                                    |    |   |    |          |   |

1. Select the icon.

| Unlock Device                                                                   | ×                    |
|---------------------------------------------------------------------------------|----------------------|
| Enter your 4 character PIN to unlock the device to prepare or re<br>Enter PIN 2 | Cancel Unlock Device |

- 2. Enter PIN
- 3. Unlock device

| Janison Replay:                             |                                                                                                  |
|---------------------------------------------|--------------------------------------------------------------------------------------------------|
| To prepare and reconcile<br>regenerate one. | devices using Janison Replay you will need a Keycode. If you have forgotton your Keycode you can |
| Show My Keycode                             | Regenerate Keycode                                                                               |
|                                             |                                                                                                  |

4. Select the Cicon

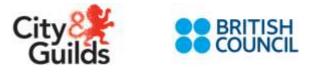

3.

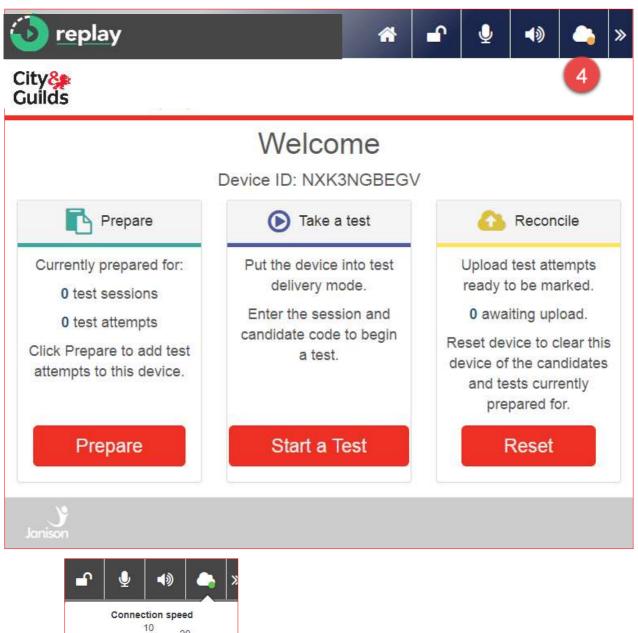

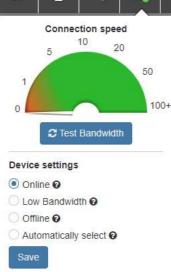

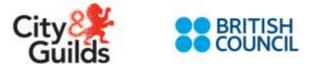

5. Select **Online**. The device will stay online as long as there is network connectivity. If connectivity is lost, the device will enter 'reliable' mode. Test responses will saved to the local device until connectivity returns. During the time the device is in reliable mode, the cloud icon will become orange.

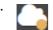

- 6. Select Save.
- 7. Select Prepare.

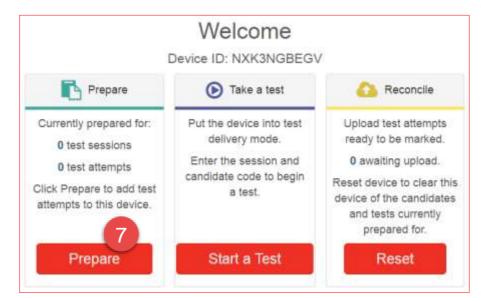

8. Select the appropriate option. If preparing for a test session, enter the Session Code. If preparing for a Candidate, enter the **Candidate Code** and **Session Code**.

| Prepare Device                                                                         |
|----------------------------------------------------------------------------------------|
| Flepale Device                                                                         |
| <ul> <li>Prepare for a test session</li> <li>Prepare for selected candidate</li> </ul> |
| Prepare                                                                                |
|                                                                                        |
|                                                                                        |
|                                                                                        |
|                                                                                        |
|                                                                                        |
|                                                                                        |
|                                                                                        |
|                                                                                        |
|                                                                                        |
|                                                                                        |
|                                                                                        |

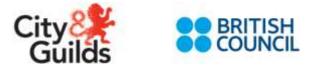

8. Select the appropriate option. If preparing for a test session, enter the Session Code. If preparing for a Candidate, enter the **Candidate Code** and **Session Code** 

| Prepare Devi                 | ce                  |        |
|------------------------------|---------------------|--------|
| O Prepare for a test session |                     |        |
| Prepare for selected candid  | ates                |        |
| Candidate Code               | YG-XR-KW-PJ         | Search |
| Session Code                 | DKL-CH-RKM          | × •    |
| Test for Jack SMI            | TH for this Keycode |        |
|                              |                     |        |
|                              |                     |        |
| Prepare                      |                     |        |

9. Select Prepare

| Prepare Device     Prepare for a test session |                        |                      |         |  |  |  |
|-----------------------------------------------|------------------------|----------------------|---------|--|--|--|
| Se                                            | ssion Code             | GGT-ZQ-PJY           | x •     |  |  |  |
| <b>~</b> 1                                    | City & Guilds Listenin | g Reading Speaking W | /riting |  |  |  |
| O Prepare for selected candidates             |                        |                      |         |  |  |  |
| Prepare                                       | 9                      |                      |         |  |  |  |

The test will download to the device

| Preparing                                            |
|------------------------------------------------------|
| Hold on while we download the test to your device.   |
|                                                      |
| Downloading access codes, tests, and their resources |

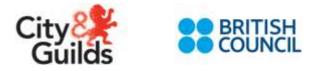

#### 10. Select Return to Home.

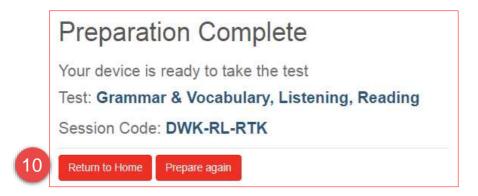

To remove Candidate access to links and menu items available to the Invigilator, you need to lock the device again.

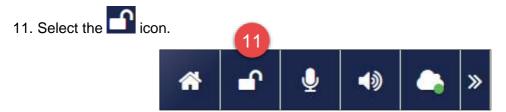

#### 12. Select Lock Device

| Lock Device                              | ×                  |
|------------------------------------------|--------------------|
| Do you wish to lock this device?         |                    |
|                                          | Cancel Lock Device |
| 13. Test the microphone by selecting the | ♀ icon.            |
| 14. Test the speakers by selecting the 🚺 | icon.              |
|                                          | 13 14              |
| <b>*</b>                                 | 🖳 🔮 📣              |

The device is now ready for the Candidate to take the test.

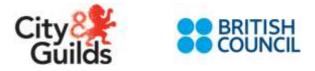

#### Start a test

The Candidate can now take the test by selecting **Start a Test** and following the onscreen instructions.

During this time you will invigilate the test session, using the Janison Insight platform, this will be covered later in the document under the heading **Test Sessions Administration**.

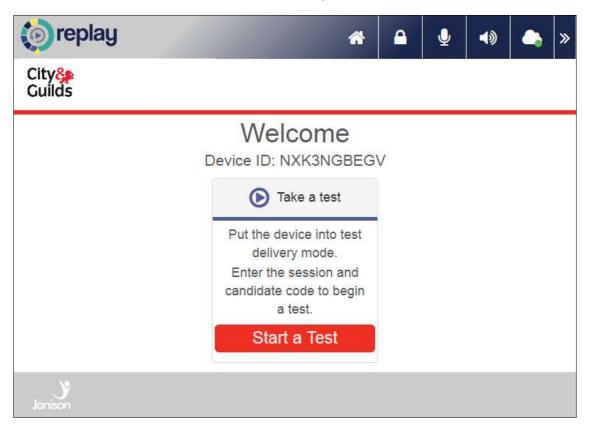

#### Reconcile

Reconciliation occurs after the Candidate submits their test attempt. Reconciliation is the process of uploading candidates' answers from the device to the test server for marking. Reconciliation is only necessary if the device goes offline during the test or if the tests are delivered in the offline mode, which results in candidates' answers being saved to the local device rather than directly to the server.

Candidates can be reconciled either after each candidate has finished or after multiple candidates have used the device.

Note: It is possible to reconcile a test attempt for a test session that has already been finalised.

Unlock the device by selecting the 1 icon.

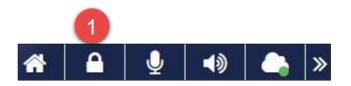

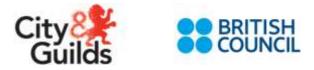

### 2. Enter your PIN.

#### 3. Select Unlock Device.

| Unlock Device                                                   |            | ×             |
|-----------------------------------------------------------------|------------|---------------|
| Enter your 4 character PIN to unlock the device to prepare or i | reconcile. |               |
| Enter PIN                                                       |            |               |
|                                                                 |            | 3             |
|                                                                 | Cancel     | Unlock Device |

The Invigilator tiles will appear including the tile to reconcile.

| Prepare                                                                                                    | ► Take a test                                                                                             | C Reconcile                                                       |  |  |
|----------------------------------------------------------------------------------------------------|----------------------------------------------------------------------------------------------------|-------------------------------------------------------------------|--|--|
| Currently prepared for:<br>1 test session<br>1 test attempt<br>Click Prepare to add test<br>attempts to this device. | Put the device into test<br>delivery mode.<br>Enter the session and<br>candidate code to begin<br>a test. | Upload test attempts<br>ready to be marked.<br>1 awaiting upload. |  |  |
| Prepare                                                                                                    | Start a Test                                                                                              | Reconcile                                                         |  |  |

You will know if this step is necessary if the **Reconcile** tile lists attempts **awaiting upload**.

4. Select Reconcile.

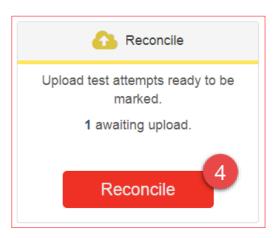

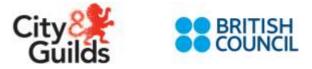

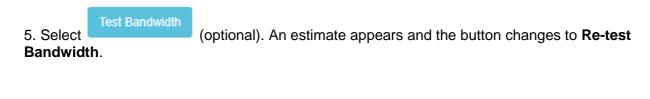

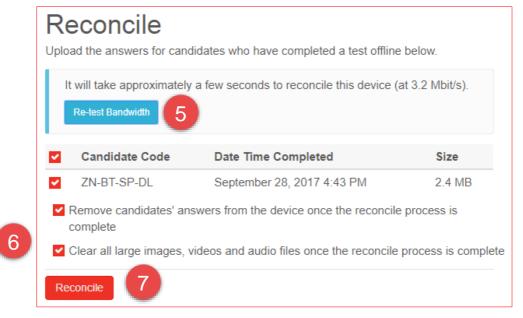

6. Select Clear all large images, videos and audio files once the reset process is complete.

#### 7. Select Reconcile.

Once the reconciliation is complete a **Reset** button appears. You must reset a device if the candidates' answers have been reconciled and you need to prepare the device for new Candidates or a new test session.

#### 8. Select Reset.

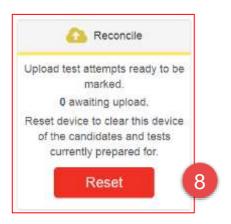

9. Select Clear all large images, videos and audio files once the reset process is complete.

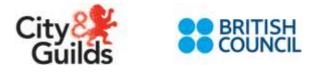

#### 10. Select Reset.

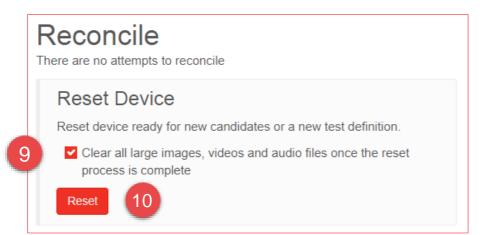

#### 11. Select Confirm.

| Reset this device                                                        |        | ×       |
|--------------------------------------------------------------------------|--------|---------|
| Are you sure you want to reset this device and remove all existing data? |        | 11      |
|                                                                          | Cancel | Confirm |

#### 12. Select Ok.

| Reset this device                        | ×  |
|------------------------------------------|----|
| This device has been successfully reset. | 12 |
|                                          | ОК |

# 8. Test Sessions Administration

This part of the manual will walk you through how you can use the Janison Insights platform to invigilate and manage the candidates during a test session.

Candidates will only appear on the invigilator dashboard once they join the session. They will appear in the **Not Started** and **All** tab.

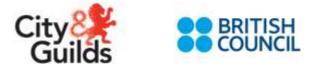

| Test Sessions Administration<br>at (default)                      |            |                |           | Edit Verify          |
|-------------------------------------------------------------------|------------|----------------|-----------|----------------------|
| Session Code JLQ-BV-KVY                                           | A          |                |           |                      |
| Step 1: Write session code on the board Step 2: Start the session |            |                |           | BU                   |
| Allow unrestricted entry                                          |            |                |           | attempts             |
|                                                                   | D          | Cancel session | on        | Start session E      |
|                                                                   |            |                |           | Search for Candidate |
| All (0) Not started (0) Started (0)                               | Paused (0) | Submitted (0)  | Other (0) | F                    |

- A. The **Session Code** is the code you will provide to candidates to access the system
- B. A count of the candidates who have joined the session
- C. Allow unrestricted entry setting will allow candidates to access the test without entering the session code. This will allow candidates to move onto their next test component when they are ready rather than wait till they are allowed entry by the Invigilator
- D. Cancel session will cancel the test session
- E. Start session starts the session. Until started, candidates cannot start their test
- F. Tabs to filter candidates by status

### Start a session

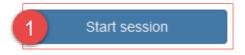

1. Select Start session.

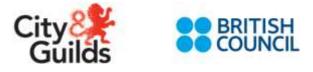

| Janison Insights 🗙                                                                                                    |
|----------------------------------------------------------------------------------------------------|
| Are you sure you want to start the students' test session? Students who join the test after this will need to be manually admitted to the |
| session                                                                                                    |
| Yes No                                                                                                    |

#### 2. Select Yes.

This action will give candidates access to the test and will start the candidates' test timer.

- Note 1: The number of candidates waiting for the session to start is displayed on the **Not started** tab. If 'allow unrestricted entry' was unticked for this test session any candidates who join the test session late will be displayed in the **Waiting entry** tab until you let them join. You can view a candidate's test attempt status using the appropriate tabs.
- Note 2: There may be a delay of up to 30 seconds between the candidate logging in, or experiencing a disruption, and what the Invigilator sees on their invigilator dashboard.

### Session controls of started session

When the session has started, additional buttons will appear on the **Test Sessions Administration** dashboard. The buttons provide further options to manage specific candidates and the session.

| Test Sessions Adr                 | ninistration    |                        | Abandon sess      | ion Pause session  | Finalise session |
|-----------------------------------|-----------------|------------------------|-------------------|--------------------|------------------|
| at (default)                      |                 |                        | A                 | В                  | C                |
| Session Code                      | MWP-NQ-VGJ      |                        |                   |                    |                  |
| Session started at 09:13          |                 |                        |                   |                    | 0                |
| Allow unrestricted entry <b>0</b> |                 |                        |                   |                    | attempts         |
|                                   |                 |                        |                   |                    |                  |
| Search for Candidate              | Pause candidate | Resume candidate       | Abandon candidate | Postpone candidate | Submit candidate |
| All (0) Not started (0)           | Started (0) Pa  | aused (0) Submitted (0 | )) Other (0)      |                    |                  |

- 1. Abandon session: Once abandoned, it will not be possible to reopen it.
- 2. **Pause session:** Pause all candidates' test attempts in a session. When a session is paused, this button changes to a **Resume session** button.

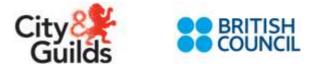

3. **Finalise session**: Close the session so that no additional candidates can join. After selecting this option, candidates will no longer be able to log in. A session can only be finalised when all tests have been finished.

For further information about these actions see page 40.

### Candidate controls and columns when the session has started

When the session has started, additional buttons will appear on the **Test Sessions Administration** dashboard. The buttons provide further options to manage specific candidates and the session.

| Test Sessions<br>at (default) | s Administ     | ration          |             |                  |                   |               | Abandon se    | ssion F | ause session  | Finalise   | session    |
|-------------------------------|----------------|-----------------|-------------|------------------|-------------------|---------------|---------------|---------|---------------|------------|------------|
| Session Code                  | YTB-S          | D-ZLM           |             |                  |                   |               |               |         |               | -1110      |            |
| Session started at            |                |                 |             |                  |                   |               |               |         |               | 2          |            |
| Last candidate will           | finish at N/A  |                 | -           |                  | _                 |               |               |         |               | atternet   | £          |
| Allow unrestricted en         | ntry 🖸         | A) (            | B           | C                | ) (D              | ). (          | E             |         | <b>F</b>      |            | <b>}</b> ) |
| Search for Candidate          | Award n        | nare lane 🛛 Awa | rd less lim | Pause card       | idate 🛛 Resume ca | ndktnte: Aban | don candidate | Postpo  | one candidate | Submit     | andidate   |
| All (2) Net start             | ted (2) Starte | d (0) Faused (0 | Subr        | itted (The Other | (0)               |               |               |         |               |            |            |
| Candidate                     | One Time Code  | Device Name     | Status      | Delivery Mode @  | Connection Mode 9 | Save Method Ø | Test          | Dronner | Time joined v | End time J | Letions    |
| Jack                          | BP-WR-XY-      | ZY378PWKZ6      | Not         | Online           | Online            | Online        | (Eas)         |         | 10:49         | N/A        | m          |
| Smith                         | XC             | 210/0PWA26      | started     | Online           | Online            | Unine         |               | 15 / 11 | 10.43         | Per Pe     | S. Sand    |

- A. **Award more time**: Allows the Invigilator to add a specified number of minutes to the selected candidate(s) remaining time. This is only available on timed tests.
- B. **Award less time**: Allows the Invigilator to reduce a specified number of minutes to the selected candidate(s) remaining time. This is only available on timed tests.
- C. Pause candidate: Pause a selected candidate's test attempt.
- D. **Resume candidate**: Resume a selected candidate's test attempt. The button will only be active if the test attempt has been paused.
- E. **Abandon candidate**: Abandon a selected candidate's test attempt. You cannot resume this test. You will be asked to enter the details of why.
- F. **Postpone candidate**: Postpone a candidate's test attempt to allow the candidate to resume at another time within the test session window.
- G. Submit candidate: Submit the test attempt on behalf of the candidate.
- H. **Delivery Mode**: The delivery mode describes how the test was delivered. Offline using replay without a network connection. Low-Bandwidth using replay with a network connection. Reliable using replay with a network connection.

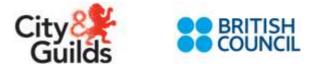

- I. **Connection Mode**: Connection mode is either Online or Offline and shows the status of the connectivity between the test server and the device. The status of connection mode is only displayed when a test is in progress.
- J. **Save Method**: Shows the mode that was used to save the test attempt on the test server. An Online status indicates that the test attempt was saved throughout the test. An Automatic status indicates that the test attempt was saved automatically after the test was completed. A manual status indicates that the test attempt was saved manually by the Invigilator after the test was completed.

# Pause candidate's test attempt

Pausing a started test attempt stops the candidate's time and locks them out from seeing and answering questions.

| Session C                                                       | Code                | YTB-SD-ZLM        |                 |                      |  |  |  |
|-----------------------------------------------------------------|---------------------|-------------------|-----------------|----------------------|--|--|--|
| Session started at 19:54<br>Last candidate will finish at 14:13 |                     |                   |                 |                      |  |  |  |
| Allow unre                                                      | estricted entry 0   |                   | 2               |                      |  |  |  |
| Search for                                                      | Candidate           | Award more time   | Pause candidate | e Resume candidate   |  |  |  |
| All (21)                                                        | Not started (0)     | Started (2)       | Paused (0) Subm | itted (19) Other (0) |  |  |  |
|                                                                 |                     |                   |                 |                      |  |  |  |
| Ca                                                              | ndidate One Ti      | me Code Device Na | me Status       | Delivery Mode 😧      |  |  |  |
| 🔽 Jaci                                                          | k Smith KG-LI<br>VM | M-CH- E325XE      | Z9ZK Started    | Low<br>Bandwidth     |  |  |  |

- 1. To pause a test attempt, select the box to the left of the candidate's name.
- 2. Select Pause candidate.

| Pause attempt         |   |        | ×            |
|-----------------------|---|--------|--------------|
| Students selected (1) |   |        |              |
| Details               | 3 | Cancel | 4<br>Confirm |

3. Enter Details (optional).

Select **Confirm** to save the changes.

The attempt will move into the **Paused** tab.

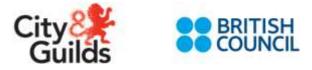

# Resume candidate's test attempt

The **Resume candidate** button is only active when a candidate is paused and selected.

| S | ession               | Code                                   | YTB-SD-ZLM      |             |              |                  |
|---|----------------------|----------------------------------------|-----------------|-------------|--------------|------------------|
| _ |                      | started at 19:54<br>didate will finish | at 20:14        |             |              |                  |
| ~ | Allow un             | restricted entry                       |                 |             |              | 2                |
|   | Search for Candidate |                                        | Award more tim  | e Pause c   | andidate     | Resume candidate |
|   | All (1)              | Not started (0)                        | Started (0)     | Paused (1)  | Submitted (0 | )) Other (0)     |
|   |                      |                                        |                 |             |              |                  |
|   | Candidate            |                                        | One Time Code   | Device Name | Status       | Delivery Mode 😧  |
|   | Jack Smith           |                                        | CP-WK-DX-<br>PB | 9TV76FN23   | ( Paused     | Low<br>Bandwidth |

- 1. To resume a candidate's paused test attempt, select the box to the left of their name.
- 2. Select Resume candidate.

| Resume attempt        |   | ×              |
|-----------------------|---|----------------|
| Students selected (1) |   |                |
| Details               | 3 | 4              |
|                       |   | Cancel Confirm |

3. Enter **Details** (optional).

Select Confirm.

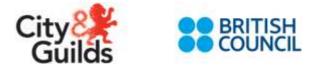

# Reopen candidate's attempt

Reopening a test will allow a candidate who has finished a test to go back in. Adding time is optional when reopening the attempt.

|   | S | ession (               | Code        |             | (TB-SD-ZLI  | M          |           |              |               |             |        | <b>•</b> •     |   |
|---|---|------------------------|-------------|-------------|-------------|------------|-----------|--------------|---------------|-------------|--------|----------------|---|
|   | - | ession st<br>ast candi |             |             | at 14:13    |            |           |              |               |             |        | 21<br>attempts |   |
|   | ~ | Allow unre             | estricted e | ntry 😨      |             |            | 1         | Searc        | h for Candida | e           | Reopen | candidate      | 3 |
|   |   | All (21)               | Not sta     | arted (0)   | Started (2) | Paused (0) | Submitte  | ed (19)      | Other (0)     |             |        |                |   |
| 2 |   | Ca                     | andidate    | One Time    | Code Device | Name       | Status    | Delivery     | / Mode 😗 🛛 C  | onnection N | Node 😧 | Actions        |   |
|   |   | Jacl                   | k Smith     | MB-FW<br>GJ | -WM- MWB    | QP57TJP    | Submitted | Low<br>Bandv | vidth         |             |        |                |   |

- 1. Select the **Submitted** tab.
- 2. Select the checkbox to the left of the candidate's name.
- 3. Select Reopen candidate.

| Tinte to add 10 minutes |  |
|-------------------------|--|
|                         |  |
| Extra time to review    |  |

- 4. Enter a value (optional).
- 5. Enter **Details** (optional).
- 6. Select Confirm.

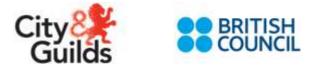

# Award more time

|   | Sessi  | on Code Y                                                                     | TB-SD-ZLM       |                    |             |                  |                 |
|---|--------|-------------------------------------------------------------------------------|-----------------|--------------------|-------------|------------------|-----------------|
|   | Last c | on started at 19:54<br>andidate will finish a<br>vunrestricted entry <b>@</b> | t 14:13         |                    |             | 2                |                 |
|   |        |                                                                               | Sea             | arch for Candidate | Awar        | d more time      | Pause candidate |
|   | All (2 | 1) Not started (0)                                                            | Started (2)     | Paused (0) Sub     | mitted (19) | Other (0)        |                 |
| 1 |        | Candidate                                                                     | One Time Code   | Device Name        | Status      | Delivery Mode    | Connection Mode |
|   | ~      | Thang Nguyen                                                                  | KG-LM-CH-<br>VM | E325XEZ9ZK         | Started     | Low<br>Bandwidth | Offline         |

- 1. Select the checkbox next to the Candidate.
- 2. Select Award more time.

| Award more time       |    |         |        | ×            |
|-----------------------|----|---------|--------|--------------|
| Students selected (1) | 3  |         |        |              |
| Time to add           | 10 | minutes |        |              |
| Details               | 4  |         |        |              |
|                       |    |         | Cancel | 5<br>Confirm |

- 3. Enter the **Time to add**.
- 4. Enter the **Details** (optional).
- 5. Select Confirm.

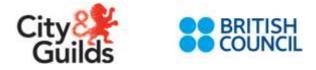

# Award less time

|   | Sessi  | on Code                       | ТҮ            | B-SD-ZL               | .M      |         |              |           |              |
|---|--------|-------------------------------|---------------|-----------------------|---------|---------|--------------|-----------|--------------|
|   |        | on started at<br>andidate wil |               | N/A                   |         |         |              |           |              |
|   | Allov  | v unrestricted er             | ntry 😧        |                       |         |         | 2            |           |              |
|   | Search | o for Candidate               | Aw            | Award more time Award |         |         | ess time     | Paus      | se candidate |
|   | All (2 | ) Not star                    | ted (2)       | Started (0)           | Pau     | sed (0) | Submitte     | ed (0)    | Other (0)    |
| 1 |        | Candidate                     | One Time (    | Code Devi             | ce Name | e St    | atus D       | elivery N | Node 🕑       |
|   | ~      | Jack<br>Smith                 | BP-WR-X<br>XC | (Y-<br>ZY3            | 7BPWI   | KZ6     | ot<br>carted | nline     |              |

- 1. Select the checkbox next to the Candidate.
- 2. Select Award less time.

| Award less time       |          | ×      |
|-----------------------|----------|--------|
| Students selected (1) |          |        |
| Time to reduce        | 1 minute |        |
| Details               | 4        |        |
|                       | Cancel   | onfirm |

- 1. Enter the **Time to reduce**.
- 2. Enter the **Details** (optional).
- 3. Select Confirm.

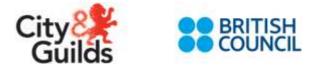

# **Abandon Candidate**

|   | ~        | Jack         | BP-W    | R-XY-    | ZY37BPV    |           | Not         | Online     |          | Online       |         |            | ,      | Advanc   | ed |
|---|----------|--------------|---------|----------|------------|-----------|-------------|------------|----------|--------------|---------|------------|--------|----------|----|
|   |          | Candidate    | One Ti  | me Code  | Device Nar | ne        | Status      | Delivery M | ode      | Connection M | ode 😧 🤌 | Save Metho | od 😧 . | Test     |    |
| [ | All (2)  | Not star     | ted (2) | Started  | i (0) Pa   | aused (0) | Subm        | itted (0)  | Other (  | 0)           |         |            |        |          |    |
| 3 | Search f | or Candidate |         | Award m  | nore time  | Awar      | d less time | Paus       | e candid | ate Resu     | me cand | idate      | Aband  | on candi | _  |
|   | _        | ndidate will |         | at : N/A |            |           |             |            |          |              |         |            |        |          | 2  |
| _ |          | started at   |         |          |            |           |             |            |          |              |         |            |        |          |    |
|   | 000101   | n Code       |         | YTB-SI   |            |           |             |            |          |              |         |            |        |          |    |

- 1. Select the checkbox next to the Candidate.
- 2. Select Abandon candidate.

| Abandon attempt       | 3              | × |
|-----------------------|----------------|---|
| Students selected (1) |                |   |
| Details               | 2              |   |
|                       | Cancel Confirm |   |

- Enter the **Details** (optional).
   Select **Confirm**.

| ostp    | one C         | andidat         | e             |                |                 |                  |               |                       |          | 2            |
|---------|---------------|-----------------|---------------|----------------|-----------------|------------------|---------------|-----------------------|----------|--------------|
| Search  | lor Candidate | Award m         | ore time Awa  | rd less time   | Pause cand      | dale 🛛 Resume ca | ndidale Abai  | idon candidate        | Postpo   | me candidate |
| All (2) | Not star      | ted (2) Started | (0) Paused (0 | ( Subm         | itted (0) Other | (0)              |               |                       |          |              |
|         | Candidate     | One Time Code   | Device Name   | Status         | Delivery Mode   | Connection Mode  | Save Method 😡 | Test                  | Progress | Time joined  |
|         | Jack<br>Smith | BP-WR-XY-<br>XC | ZY37BPWKZ6    | Not<br>started | Online          | Online           |               | Advanced<br>listening |          | 10:49        |

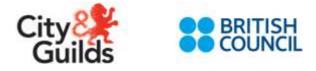

- 1. Select the checkbox next to the Candidate.
- 2. Select Postpone candidate.

| Postpone attempt      | د                   | ĸ |
|-----------------------|---------------------|---|
| Students selected (1) |                     |   |
| Details               | 3<br>Cancel Confirm |   |

- 3. Enter the **Details** (optional).
- 4. Select Confirm.

| Searc | h Ibr Candidate | Award           | nore time 🛛 Awa  | rd less time   | Pause cand    | date - Flesome ca        | ndistale Abar | idon candidate | Postpo   | one candidale | Submit   | candidal |
|-------|-----------------|-----------------|------------------|----------------|---------------|--------------------------|---------------|----------------|----------|---------------|----------|----------|
| All ( | 2) Not star     | Ned (2) Starte  | d (D) Plaused (D | Submit         | ed (0) Other  | (0)                      |               |                |          |               |          |          |
|       | Candidate       | One Time Code   | Device Name      | Status (       | eivery Mode 🛛 | Connection Mode <b>O</b> | Save Method   | Test           | Progress | Time joined ¥ | End time | Actions  |
|       | Jack<br>Smith   | BP-WR-XY-<br>XC | ZY37BPWKZ6       | Not<br>started | Online        | Online                   |               | Advanced       |          | 10:49         | N/A      |          |

- 1. Select the checkbox next to the Candidate.
- 2. Select Submit candidate.

| Submit attempt        |                | × |
|-----------------------|----------------|---|
| Students selected (1) |                |   |
| Details               | 3              |   |
|                       | Cancel Confirm | n |

- 3. Enter the **Details** (optional).
- 4. Select Confirm.

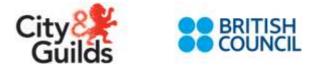

## Actions

The Actions column may have one or two icons 🗐 🖬. The lock may not appear.

| Ą | 1 (2)     | est starled (2) | Started (0) | Paused ( | 0) Submitted    | (U) Other (0)                       |       |          |         |
|---|-----------|-----------------|-------------|----------|-----------------|-------------------------------------|-------|----------|---------|
|   | Candidate | One Time Code   | Device Name | Status   | Delivery Mode O | Connection Mode O Save Method O Tes | (i)   | End time | Actions |
|   | Jack      | BP-WR-XY-       | ZY37BPWKZ6  |          | Online          | Online                              | 10:45 | N/A      | 200     |

# Unlock a device

If the system disconnects a candidate during the test, for example, due to hardware failure, and they attempt to reconnect using the same login credentials, a lock icon will appear for their test attempt on the Invigilator dashboard.

1. Select the 🖬 icon.

|    | Janison Insights 🗙                                |  |  |  |  |  |  |  |  |
|----|---------------------------------------------------|--|--|--|--|--|--|--|--|
|    | Student is requesting entry on a different device |  |  |  |  |  |  |  |  |
| S. | Accept Reject                                     |  |  |  |  |  |  |  |  |

A popup appears.

2. Select Accept to allow access or Reject to deny access.

# View test attempt information

 Select the icon. A popup will appear with the attempt details.

| Test Attempt Information |                                                                                                    |  |  |  |  |
|--------------------------|----------------------------------------------------------------------------------------------------|--|--|--|--|
| Name                     | LIM YOUNGSU                                                                                                    |  |  |  |  |
| Component                | C&G Online Practice Grammar and Vocabulary                                                                                |  |  |  |  |
| Status                   | Marked                                                                                                    |  |  |  |  |
| Delivery Mode            | Low Bandwidth                                                                                                    |  |  |  |  |
| Connection Mode          |                                                                                                    |  |  |  |  |
| Started                  | 10:02, 04 May                                                                                                    |  |  |  |  |
| Finished                 | 10:12, 04 May                                                                                                    |  |  |  |  |
| Saved Method             | Online                                                                                                    |  |  |  |  |
| % Complete               | 100%                                                                                                    |  |  |  |  |
| Device                   | 2QE66K2P3C                                                                                                    |  |  |  |  |
| User Agent               | Mozilla/5.0 (Windows NT 10.0; Win64; x64)<br>AppleWebKit/537.36 (KHTML, like Gecko)<br>Chrome/66.0.3359.139 Safari/537.36 |  |  |  |  |
| One Time Code            | JBHPYKDC                                                                                                    |  |  |  |  |
| Session Code             | VZMBCMXS                                                                                                    |  |  |  |  |
| Invigilator              | Siew Fong Yau                                                                                                    |  |  |  |  |
| Interruptions            |                                                                                                    |  |  |  |  |
|                          |                                                                                                    |  |  |  |  |

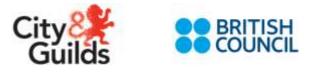

# Manage a session

A number of actions are available to manage the session:

- Abandon session
- Pause session
- Finalise session

# Abandon session

If you abandon a test session, it will not be possible to reopen it.

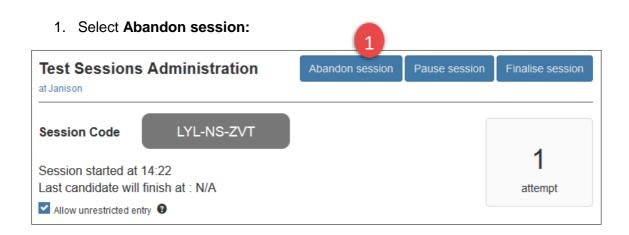

2. Select Yes.

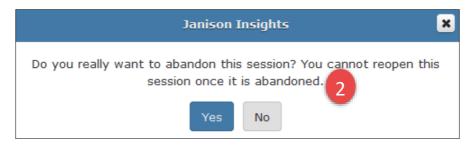

- 3. Enter Details (optional).
- 4. Select Confirm.

| Abandon session |   |      | ×          |
|-----------------|---|------|------------|
| Details         | 3 |      | .::        |
|                 |   | Canc | el Confirm |

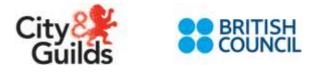

A popup appears.

|                                               | Janiso         | on Insights           | ×             |                  |  |
|-----------------------------------------------|----------------|-----------------------|---------------|------------------|--|
|                                               | Session w      | Session was abandoned |               |                  |  |
|                                               |                | Ok                    |               |                  |  |
| Pause session                                 |                |                       | 1             |                  |  |
| Test Sessions<br>at Janison                   | Administration | Abandon session       | Pause session | Finalise session |  |
| Session Code                                  | LYL-NS-ZVT     |                       |               |                  |  |
| Session started at 1<br>Last candidate will f |                |                       |               | 1<br>attempt     |  |
| Allow unrestricted entr                       | y 😮            |                       |               |                  |  |

1. To pause all candidates' test attempts in a session, select **Pause session**.

| 1 |  |        | ×            |
|---|--|--------|--------------|
| 2 |  |        |              |
|   |  | Cancel | 3<br>Confirm |
|   |  |        |              |

- 2. Enter the **Details** (optional).
- 3. Select Confirm.

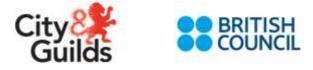

## **Resume session**

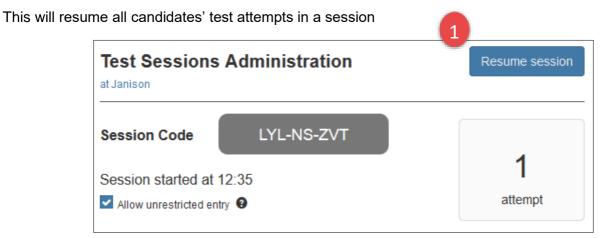

1. Select **Resume session**. This button will only be available if the session has been paused.

| Resume sess | sion | ×                |
|-------------|------|------------------|
| Details     | 2    | н.               |
|             |      | Cancel Confirm 3 |

- 2. Enter the **Details** (optional).
- 3. Select Confirm.

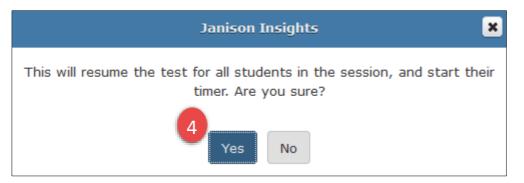

4. Select Yes.

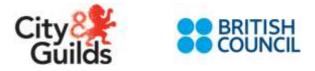

## **Finalise session**

Finalising a session closes the session so that no candidates can join and the invigilator can no longer log in. You should finalise a session only when all tests are finished.

All candidates in this test session have submitted their tests. Click the finalise session button on your dashboard to close the session. Until the session is finalised, the candidates test will not be available for marking, nor will they be able to sit other tests. If you are unable to finalise the session, please inform your principal. Note: Once the session is finalised it is closed and can not be used to test additional candidates

When all candidates have submitted, a notification appears on the dashboard.

Test Sessions Administration

at Janison

Session Code

LYL-NS-ZVT

Session started at 14:22

Last candidate will finish at : N/A

Image: Provide at 14:22

Last candidate will finish at : N/A

#### 1. Select Finalise Session.

If there are attempts that are not finalised, a notification appears.

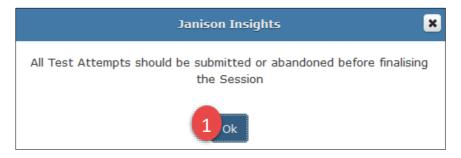

When there are no active attempts, a different notification appears.

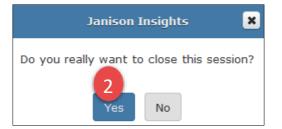

2. Select Yes.

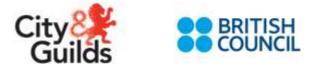

1. Enter **Details** (optional).

| Finalise sess | ion | ×              |
|---------------|-----|----------------|
| Details       | 3   |                |
|               |     | Cancel Confirm |

#### 2. Select Confirm.

The session will finalise and the system will log you out.

## 9. Learners: Taking the Test on the Janison Replay App

Note: The candidate can take the test online or offline. Steps are the same for all environments. If the internet connectivity is lost during a test, the app will automatically go to '*Reliable Mode*'. If a test goes on '*reliable mode*', the test answers must be manually reconciled by the Invigilator before the candidate logs out from the Janison Replay app.

All speakers and microphones must be fully tested before every test session.

| () replay |                                                                                            | • | • | 48 | • |
|-----------|--------------------------------------------------------------------------------------------|---|---|----|---|
|           |                                                                                            |   |   |    |   |
|           | Welcome                                                                                    |   |   |    |   |
|           | Device ID: FUZMF35Q2J                                                                      |   |   |    |   |
|           | What would you live to do?                                                                 |   |   |    |   |
|           | Table is not                                                                               |   |   |    |   |
|           | Full the simple with lead delivery made.<br>Enter the sension and losscode to begin a text |   |   |    |   |
|           | Start a Test                                                                               |   |   |    |   |
| 3.        |                                                                                            |   |   |    |   |
|           |                                                                                            |   |   |    |   |
|           |                                                                                            |   |   |    |   |
|           |                                                                                            |   |   |    |   |

1. From the Replay Homepage select Start a Test

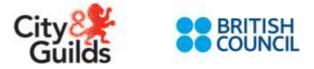

2. Enter the session code for the test session. The session code will be given/written on a board by the Invigilator so all candidates can see it. There is a single code for each session.

| () replay | and the second second se |  |
|-----------|----------------------------------------------------------------------------------------------------|--|
|           | Login                                                                                                    |  |
|           |                                                                                                    |  |
|           | , Maxe                                                                                                    |  |
|           |                                                                                                    |  |
|           | 16 - C                                                                                                    |  |
|           |                                                                                                    |  |
|           |                                                                                                    |  |

3. Enter the keycode for the candidate attempt. Every candidate will have a list of keycodes (one for each test), which they must enter as they move from test to test within their test package. Candidates' keycodes sheet will be given to them by the invigilator before test session begins.

| <ul> <li>replay</li> </ul> |                                                 | • | ٠ | -0 | - |
|----------------------------|-------------------------------------------------|---|---|----|---|
|                            |                                                 |   |   |    |   |
|                            | Login                                           |   |   |    |   |
|                            | Drive the inspection that in an year paper skip |   |   |    |   |
|                            |                                                 |   |   |    |   |
|                            | Next                                            |   |   |    |   |
|                            |                                                 |   |   |    |   |
|                            | 9;                                              |   |   |    |   |
|                            |                                                 |   |   |    |   |
|                            |                                                 |   |   |    |   |
|                            |                                                 |   |   |    |   |
|                            |                                                 |   |   |    |   |
|                            |                                                 |   |   |    |   |
|                            |                                                 |   |   |    |   |

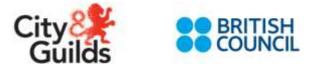

4. Confirm you are the candidate shown on screen. The candidate name will be linked to the keycode entered so the App will ask confirmation every time a test is loaded under a keycode.

| () replay      |                                                      | 🗰 🔒 🕭 📣 🖦 > |
|----------------|------------------------------------------------------|-------------|
| ି <b>।</b><br> | Grammar & Vocabulary<br>Am you<br>Carly Candidate 2? |             |
|                |                                                      |             |

5. Candidate can begin the test and answer each question. The clock is activated to time the candidate.

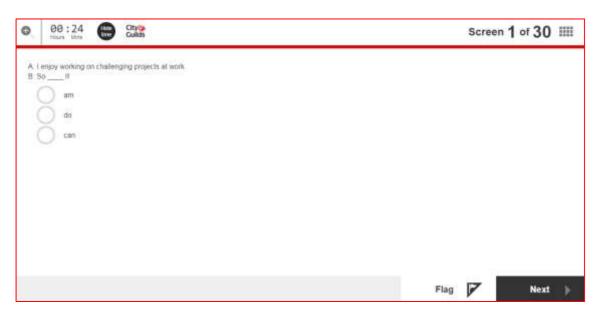

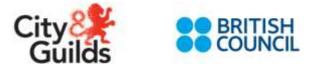

6. Once the candidate has finished all the questions they will be presented with the progress summary screen before finishing. If candidate has answered all questions they can click to finish.

| 0  | 00:09 | City Cuilds |             |                                                     |                                                                                                    | Screen 🤅      | 30 of 30 III |
|----|-------|-------------|-------------|-----------------------------------------------------|----------------------------------------------------------------------------------------------------|---------------|--------------|
|    |       |             | Pr          | ogress summa                                        | ry                                                                                                    |               |              |
|    |       | To check y  |             | ve reached the end of the stion below. If you are n | CONTRACTOR OF A DATA SERVICE AND A DATA SERVICE AND A DATA SER | click Finish. |              |
|    |       | Show all    | 30 Answered | 0 Not answered                                      | 0 Not read                                                                                                    | Flagged       |              |
|    |       |             |             |                                                     |                                                                                                    |               |              |
|    |       | 1 2         | 3 4         | 5 6                                                 | 7. 8.                                                                                                    | 9 10          |              |
|    |       | 11 12       | 13 14       | 15 16                                               | 17 18                                                                                                    | 19 20         |              |
|    |       | 21 22       | 23 24       | 25 26                                               | 27 28                                                                                                    | 29 30         |              |
|    |       |             |             | . <b> </b> .                                        | 0 (v 10 (v)                                                                                                    | m <u> </u>    |              |
| ×. | Back  |             |             |                                                     |                                                                                                    |               | Finish 🌗     |

- 7. Select 'Finish' to complete the test
- 8. Confirm you want to finish the test. Once candidate confirms this they wont be able to get back and chcek their answers anymore.

| 00:08 City |                                                                          |  |
|------------|--------------------------------------------------------------------------|--|
|            | City & Guilds Grammar &<br>Vocabulary V1                                 |  |
|            | Are you sure you want to finish the test?                                |  |
|            | Have you completed all questions?<br>Have you reviewed all your answers? |  |
|            | No Yes                                                                   |  |

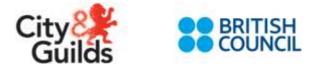

9. A confirmation screen displays informing the candidate their test has been submitted.

| City&<br>Guilds |                               |  |
|-----------------|-------------------------------|--|
|                 |                               |  |
|                 |                               |  |
|                 | your test has been submitted. |  |
|                 |                               |  |
|                 |                               |  |
|                 | Logout                        |  |

#### Troubleshooting:

- Keycode has expired error A candidate can only sit each test once. This error will show if a candidate has already sat the test for this keycode. If you need to allow the candidate to re-sit, another test must be booked in the WG for the candidate.
- Invalid keycode Check the candidate has entered the correct keycode. Invigilators can search for the keycode in the Candidates table or on the Test Centre Dashboard.
- The device is not prepared for taking the test offline This error will show when a session code/keycode combination has been entered that the device has not been prepared for. Reconnect the device to the internet and prepare the device for the session code or keycode entered.

# 10. Test Reconciliation on the Janison Replay App (for OFFLINE TESTS and RELIABLE MODE)

Note: This can be done after each candidate has finished or after multiple candidates have used the device. *Replay cannot be unlocked when the device is offline. Before moving onto reconcile the device must be reconnected to the test server/ internet.* 

#### 1. Unlock the device by selecting the padlock in the toolbar. Enter your Invigilator PIN.

| () replay | la la la la la la la la la la la la la l                                                 |  | 49 |  |
|-----------|------------------------------------------------------------------------------------------|--|----|--|
|           | Unlock Device                                                                            |  |    |  |
|           | Derer ywer i disastael TB' is united the derive is property of connection<br>E-mail Plan |  |    |  |
|           | ( Farmer )                                                                               |  |    |  |
|           | Commit Dama                                                                              |  |    |  |
|           | What avoid you live to do?                                                               |  |    |  |
|           | S Taken inst                                                                             |  |    |  |

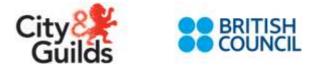

2. After unlocking the device the homepage will show with 2 new options for prepare and reconcile displaying

|                         | Welcome<br>Device ID: BNRU2H4TWP                                                        |                                                                                                    |
|-------------------------|-----------------------------------------------------------------------------------------|----------------------------------------------------------------------------------------------------|
| 5                       | What would you like to do?                                                              |                                                                                                    |
| Repaire                 | 3000 a test                                                                             | a Recordin                                                                                                    |
| Canverdis prepared for: | Put the device into two devicery mode.<br>Enter the wession and keycode to begin a test | Liploat twit attempts nextly to be marked.<br>O working uptood<br>Reset device to clear this device of the cardidates and<br>tests currently prepared to |

- 3. Select Reconcile
- 4. The candidate attempts that are awaiting reconcile will display on the page.

   <sup>(a)</sup>
   <sup>(b)</sup>
   <sup>(b)</sup>
   <sup>(c)</sup>
   <sup>(c)</sup>
   <sup>(c)</sup>
   <sup>(c)</sup>
   <sup>(c)</sup>
   <sup>(c)</sup>
   <sup>(c)</sup>
   <sup>(c)</sup>
   <sup>(c)</sup>
   <sup>(c)</sup>
   <sup>(c)</sup>
   <sup>(c)</sup>
   <sup>(c)</sup>
   <sup>(c)</sup>
   <sup>(c)</sup>
   <sup>(c)</sup>
   <sup>(c)</sup>
   <sup>(c)</sup>
   <sup>(c)</sup>
   <sup>(c)</sup>
   <sup>(c)</sup>
   <sup>(c)</sup>
   <sup>(c)</sup>
   <sup>(c)</sup>
   <sup>(c)</sup>
   <sup>(c)</sup>
   <sup>(c)</sup>
   <sup>(c)</sup>
   <sup>(c)</sup>
   <sup>(c)</sup>
   <sup>(c)</sup>
   <sup>(c)</sup>
   <sup>(c)</sup>
   <sup>(c)</sup>
   <sup>(c)</sup>
   <sup>(c)</sup>
   <sup>(c)</sup>
   <sup>(c)</sup>
   <sup>(c)</sup>
   <sup>(c)</sup>
   <sup>(c)</sup>
   <sup>(c)</sup>
   <sup>(c)</sup>
   <sup>(c)</sup>
   <sup>(c)</sup>
   <sup>(c)</sup>
   <sup>(c)</sup>
   <sup>(c)</sup>
   <sup>(c)</sup>
   <sup>(c)</sup>
   <sup>(c)</sup>
   <sup>(c)</sup>
   <sup>(c)</sup>
   <sup>(c)</sup>
   <sup>(c)</sup>
   <sup>(c)</sup>
   <sup>(c)</sup>
   <sup>(c)</sup>
   <sup>(c)</sup>
   <sup>(c)</sup>
   <sup>(c)</sup>
   <sup>(c)</sup>
   <sup>(c)</sup>
   <sup>(c)</sup>
   <sup>(c)</sup>
   <sup>(c)</sup>
   <sup>(c)</sup>
   <sup>(c)</sup>
   <sup>(c)</sup>
   <sup>(c)</sup>
   <sup>(c)</sup>
   <sup>(c)</sup>
   <sup>(c)</sup>
   <sup>(c)</sup>
   <sup>(c)</sup>
   <sup>(c)</sup>
   <sup>(c)</sup>
   <sup>(c)</sup>
   <sup>(c)</sup>
   <sup>(c)</sup>
   <sup>(c)</sup>
   <sup>(c)</sup>
   <sup>(c)</sup>
   <sup>(c)</sup>
   <sup>(c)</sup>
   <sup>(c)</sup>
   <sup>(c)</sup>
   <sup>(c)</sup>
   <sup>(c)</sup>
   <sup>(c)</sup>
   <sup>(c)</sup>
   <sup>(c)</sup>
   <sup>(c)</sup>
   <sup>(c)</sup>
   <sup>(c)</sup>
   <sup>(c)</sup>
   <sup>(c)</sup>
   <sup>(c)</sup>
   <sup>(c)</sup>
   <sup>(c)</sup>
   <sup>(c)</sup>
   <sup>(c)</sup>
   <sup>(c)</sup>
   <sup>(c)</sup>
   <sup>(c)</sup>
   <sup>(c)</sup>
   <sup>(c)</sup>
   <sup>(c)</sup>
   <sup>(c)</sup>
   <sup>(c)</sup>
   <sup>(c)</sup>
   <sup>(c)</sup>
   <sup>(c)</sup>
   <sup>(c)</sup>
   <sup>(c)</sup>
   <sup>(c)</sup>
   <sup>(c)</sup>
   <sup>(c)</sup>
   <sup>(c)</sup>
   <sup>(c)</sup>
   <sup>(c)</sup>
   <sup>(c)</sup>
   <sup>(c)</sup>
   <sup>(c)</sup>
   <sup>(c)</sup>
   <sup>(c)</sup>
   <sup>(c)</sup>
   <sup>(c)</sup>
   <sup>(c)</sup>
   <sup>(c)</sup>
   <sup>(c)</sup>
   <sup>(c)</sup>
   <sup>(c)</sup>
   <sup>(c)</sup>
   <sup>(c)</sup>

| Upload the answ |                                                         |                                                              |
|-----------------|---------------------------------------------------------|--------------------------------------------------------------|
|                 | ers for conditiates who have completed a                | on the second second                                         |
| Chor allo       | per weight, which and pulls like and the terrerule pro- | these in contrapionly                                        |
| Keyezede        | Data Time Completed                                     | Stat                                                         |
|                 | July 14: 3017 10:23 PM                                  | 07.8.40                                                      |
|                 | Territo                                                 |                                                              |
|                 |                                                         |                                                              |
|                 |                                                         |                                                              |
|                 |                                                         |                                                              |
|                 |                                                         |                                                              |
|                 |                                                         |                                                              |
|                 |                                                         |                                                              |
|                 |                                                         |                                                              |
|                 |                                                         |                                                              |
|                 | Reports                                                 | Keycola<br>Diskindes-PD Any Island Completed<br>Diskindes-PD |

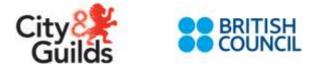

5. To remove the candidates attempt files from the device during the reconcile process tick the tickbox

|                   | Reconcile                                               |                     |
|-------------------|---------------------------------------------------------|---------------------|
| Upload the answer | s for candidates who have completed a                   | test offline below. |
| 💟 Clear all large | images, videos and audio files once the reconcile proce | ess is complete     |
| Keycode           | Date Time Completed                                     | Size                |
| DH-XY-FT-HT       | July 16, 2017 2:07 PM                                   | 1.4 KB              |
|                   | Recondie                                                |                     |

- 6. Click Reconcile
- 7. The candidate's answer will be uploaded to the test server.
- 8. Once reconcile is complete an option displays to reset the device. This should only be used when you have finished delivering the test session the device is prepared for.

## 11. Test Results Publication in the Walled Garden

The SLA for results publication in the Walled Garden is 5 days from the date of a successful results submission.

Once the British Council examiners have marked the speaking and writing components, the complete component grades will be sent back to City & Guilds for final processing.

The final grade will be published in the Walled Garden through the Order Reports and Candidate History Reports.

## 12. Certificate Sample and Delivery

Only candidates with a passing final grade will be issued a certificate. Candidates who did not achieve a final pass mark will receive a Notification of Candidate Result showing the breakdown of the grades. Apart from the standard branding and security features, the certificates should reflect the following details:

- Qualification Title
- Name of the Candidate
- Final Grade
- Component Grades Breakdown for Speaking, Listening, Writing and Reading.

If the component breakdown is not showing or is inconsistent with the final grade, please contact your Branch Office.

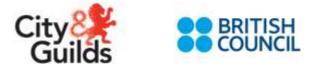

Please note that the vocabulary and grammar test will act as a 'moderator' test for the final grade and will **not** be shown as a separate grade.

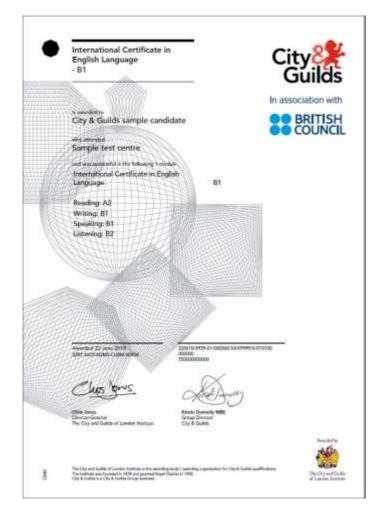

## 13. Issues Resolution and Technical Support

If you experience any issues with this qualification you should contact the customer services team at your local branch office (1<sup>st</sup> line support) who will provide you with support to resolve the issue. If the branch are unable to resolve the issue they will contact the relevant 2<sup>nd</sup> line support department.

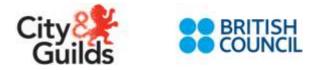

## 14. Test Delivery Dashboard

You can view a summary of tests taken on the test delivery dashboard.

Browse to **Statistics** from the home menu.

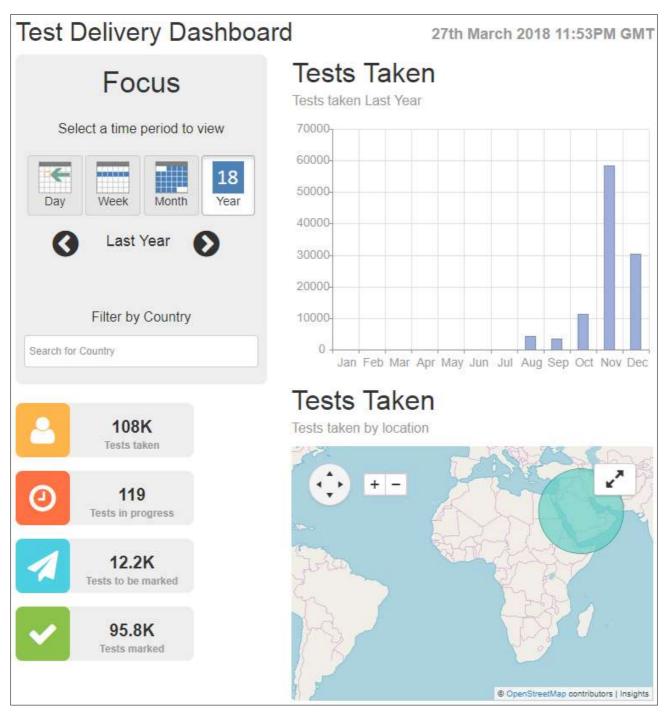

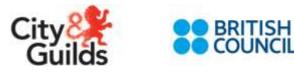

|          |       | Fo          | cus                      |         |   |
|----------|-------|-------------|--------------------------|---------|---|
|          | Sele  | ect a time  | period <mark>to</mark> v | /iew    |   |
|          | -     |             |                          | 18      |   |
| t        | Day   | Week        | Month                    | Year    |   |
| (        | •     | Last        | Year                     | Ø       |   |
|          |       | Filter by   | Country                  |         |   |
| × Poland | × Cze | ch Republic | Search for 0             | Country | 8 |

The Focus tile provides options to select time periods and to filter by country.

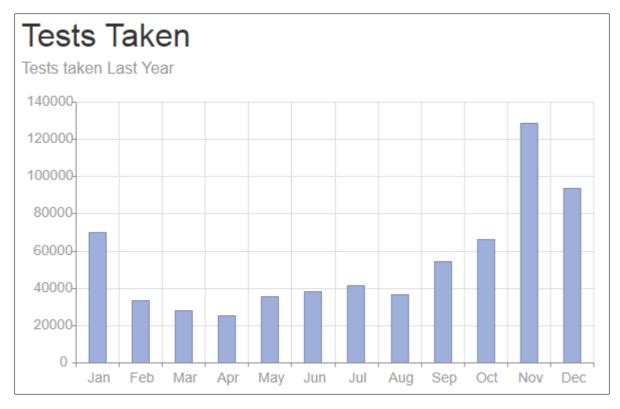

The **Tests Taken** graph reflects number of tests taken per month based on the criteria select on the focus tile.

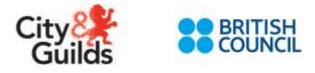

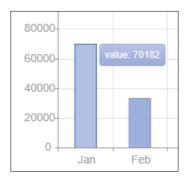

The value of a bar displays in a popup when you hover over a bar.

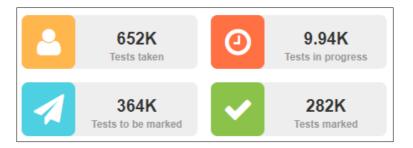

The tiles provide a count of the tests based on the criteria select on the focus tile.

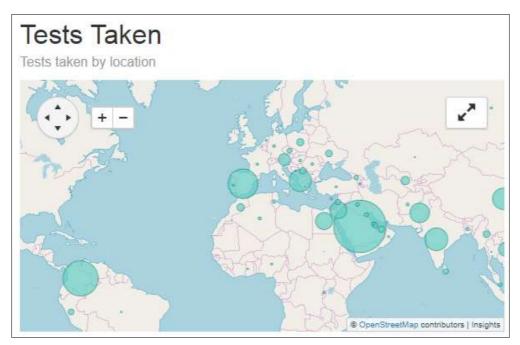

The **Tests Taken** map provides a visual representation of the tests taken by location.

Select the  $\mathbf{k}^{\mathbf{z}}$  icon to enlarge the map.

Select + – to zoom in or out.

Select 💎 to navigate around the map.

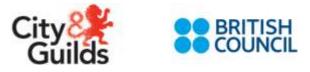

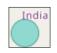

The test centres are represented by bubbles

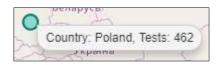

A popup with the test centre and a count of the tests appears when you hover over the bubble.

Selecting a test centre bubble will select it as a country on the focus tile.

## **Candidate results**

This screen shows details of candidate's results to assist with identifying exceptions that need to be addressed.

Browse to **Results** from the home menu.

| Candida       | te Results         |                           |           |                   |            |
|---------------|--------------------|---------------------------|-----------|-------------------|------------|
|               |                    | Search                    |           |                   |            |
| Candidate     | Assessment Package | Stage                     | Started v | Expected Released | Actions    |
| Sally Walters | HN_TestPackage01   | Requires Reconciliation   | Mar 26    | Mar 28            | <b>A</b> = |
| Josh Diaz     | HN_TestPackage01   | Requires Reconciliation 🕑 | Mar 23    | Mar 25            | <b>A</b> = |

Select the  $\triangle$  icon to view the actions required to progress the attempt. Below is an example of the attempt exceptions.

| Attempt Exceptions                                                                           | ×  |
|----------------------------------------------------------------------------------------------|----|
| The candidate's results were expected to be released on 23 Mar. The results are 5 days late. |    |
|                                                                                              | ок |

Select the ... icon to view enrolment details.

Select the 🗐 icon to view test attempt Information. Below is an example of this screen.

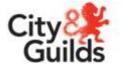

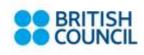

| Test Attempt I  | nformation                                                                                                    |
|-----------------|----------------------------------------------------------------------------------------------------|
|                 |                                                                                                    |
| Name            | LIM YOUNGSU                                                                                                    |
| Component       | C&G Online Practice Grammar and Vocabulary                                                                                |
| Status          | Marked                                                                                                    |
| Delivery Mode   | Low Bandwidth                                                                                                    |
| Connection Mode |                                                                                                    |
| Started         | 10:02, 04 May                                                                                                    |
| Finished        | 10:12, 04 May                                                                                                    |
| Saved Method    | Online                                                                                                    |
| % Complete      | 100%                                                                                                    |
| Device          | 2QE66K2P3C                                                                                                    |
| User Agent      | Mozilla/5.0 (Windows NT 10.0; Win64; x64)<br>AppleWebKit/537.36 (KHTML, like Gecko)<br>Chrome/66.0.3359.139 Safari/537.36 |
| One Time Code   | JBHPYKDC                                                                                                    |
| Session Code    | VZMBCMXS                                                                                                    |
| Invigilator     | Siew Fong Yau                                                                                                    |
| Interruptions   |                                                                                                    |

## **Stages**

The stage can be one of the following:

- Not Started: all the test attempts in the test package have not been started
- **Started**: at least one of the test attempts in the test package has been started but not all of the test attempts
- **Requires Reconciliation**: the save method is null and the connection status is offline for any test attempt that has been started
- Queued to Mark: all test attempts are completed but the test package hasn't been sent to mark manager

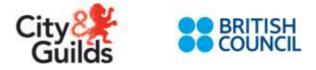

- Waiting to be Marked: all test attempts have been completed and the test package has been sent to mark manager
- Marked: Overall CEFR result is available
- Results Released: test package been sent to City & Guilds WG

## 15. Quick summary

- Tests will be booked via Walled Garden via the e-volve scheduling in Walled Garden.
- Tests can be booked up to 14 days in advance via the Walled Garden. Once tests are booked they will show up in the Janison Insight platform for 14 days in the 'test event' session.
- Customers can view exams in Janison Insight 30 minutes after booking.
- Tests or Test Events are valid up to 14 days from the date booked (not the date of booking). Centre Managers or Invigilators can allocate test bookings to 'Test sessions', these will remain open until the invigilator or centre manager closes the session.
- Tests result will only be available once all components have been taken, answers have been uploaded and marked
- There is an option to take the tests offline, i.e. to download or "Prepare device" on the Janison Replay App.
- The Invigilator needs to use his/her PIN to Prepare the Device or download the test. The same PIN can be used to control the test session and reconcile all tests results once all candidates finish taking the tests in a given computer device.
- Candidates will need to have a headset and a microphone. They must be tested prior to launching the test.
- It is advisable for the centres to have one PC for the Invigilator to access the exam status and to invigilate during the exams. It is also required that centres have at least one spare PC for learners in case they need to change devices during the test session.
- There are different published versions of the test package so each candidate will see different questions.

## 16. Notes on Reliable Mode

- The Replay App has a reliable mode that is triggered when the app loses network connectivity
- When the Replay App is in reliable mode, it is kept offline and no updates to the candidate's status or progress will be visible in the Test Session Dashboard or the Invigilator Dashboard
- The Replay App stays in reliable mode until a test attempt is completed, even if network connectivity is restored.
- When the Replay App is in reliable mode, completed test attempts need to be manually reconciled as per completing a test attempt offline.

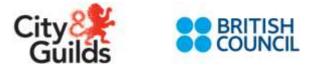

## 17. Installing Janison Replay

Janison Replay will be used to deliver the International Certificate in English Language tests from January 2018. There are a number of ways to install Janison Replay, all of which are listed in this document.

Users who have access to the Janison Replay platform can access all of these apps by following the download links at the bottom of the home page. <u>https://cg-admin.uat.bc.janisoncloud.com</u>

#### For Windows computers

#### 1) For Windows 7 and above

Download the installer by visiting this URL: <u>http://apps.janisoncloud.com/Release/JanisonReplay-</u>v1.0.0.8.zip

#### 2) For Windows 8 and above\*

The Janison Replay app can be downloaded from the Windows App Store. Search "Janison Replay"

For Android tablets

#### 1) Download from the Google Play Store

Search "Janison Replay" on the Google Play store (check you are searching for tablet apps, not phone apps) or copy this link to your browser: <u>https://play.google.com/store/apps/details?id=com.jt.janisonreplay&hl=en\_GB</u> For iPads

#### 1) Download from the Apple App store

Search "Janison Replay" on the Apple App store (check you are searching for tablet apps, not phone apps) or copy this link to your browser: <u>https://itunes.apple.com/us/app/janison-replay/id1237482210?ls=1&mt=8</u>

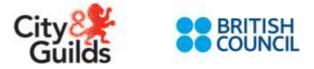

## **Appendix A - Other useful information**

#### Invigilator dashboards

The Invigilator Dashboard contains several tables which provide an Invigilator an overview of the current status of the test package:

#### Test Sessions

An Invigilator can view the current status of Test Sessions here or navigate to the Test Session Dashboard of a particular session to view it in more detail.

#### Test Events

An Invigilator can view the details of Test Events here. There is a dropdown for choosing between in progress and closed Test Events.

#### • Candidate Attempts

An Invigilator can view the details of Candidates Attempts here. There is a dropdown for choosing between Today's Candidates, Past Candidates, Future Candidates and Rescheduled Candidates.

#### • Invigilators

An Invigilator can view the details of other Invigilators here. Depending on role permissions, actions are available to view contact details and change passwords of an Invigilator.

#### • Devices

An Invigilator can view the details of devices that are associated with the Test Centre here.

#### Generate PIN

An Invigilator can generate their PIN here for usage with Replay. If they already have a PIN they can show their PIN or regenerate another PIN.

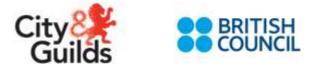

## Appendix B – Candidate guide

This guide contains some helpful advice to assist Invigilators with providing Candidates with a smooth experience when taking their Listening and Speaking Tests.

## **Taking the Listening Test**

Conduct the Speaker Test Beforehand

- It is important that before beginning the listening test the speaker test is conducted on the device.
- If the speaker volume is too quiet and it is set to maximum in the Replay App, either:
  - Change the system volume using the volume key on a multimedia keyboard; or
  - Exit the Replay app and increase the volume in the system settings

**Timed Test** 

- The Listening Test is a timed test.
- The remaining time is visible to the Candidate in the top left of the replay app (See Figure 50)
- The timer can be hidden by clicking the button "Hide Time"
- The hidden timer can be shown again by clicking the Clock (See Figure 51)

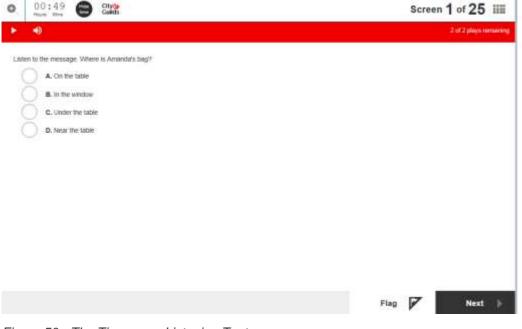

Figure 50 - The Timer on a Listening Test

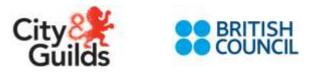

| o. 🔇 :::::::::::::::::::::::::::::::::::      | Screen 1 of 25 IIII    |
|-----------------------------------------------|------------------------|
| • •                                           | 2 of 2 plays runnaring |
| Latien to the message. Where is Amanda's bag? |                        |
| A On the bole                                 |                        |
| B. In the window<br>C. Linder the table       |                        |
| D. Near The Latite                            |                        |
|                                               |                        |
|                                               |                        |
|                                               |                        |
|                                               |                        |
|                                               |                        |
|                                               |                        |
|                                               | Flag 🍞 Next 🕨          |

Figure 51 - Hidden Timer on a Listening Test

Limit to Replaying Audio

- The listening test is restricted on the number of times the audio can be played. Learners can play the audio twice.
- If you reach this limit the play icon will be greyed out and will not allow the Candidate to replay the audio (See Figure 52). On the right hand side a message will appear saying 'no playing remaining'.

| 00:54 😁 822                                                                |       | Screen | 1 of 25     |        |
|----------------------------------------------------------------------------|-------|--------|-------------|--------|
| •                                                                          |       |        | No plays re | männig |
| en to the man calling a fixed. What did he lose? What did the person lose? |       |        |             |        |
| 1. Car keys                                                                |       |        |             |        |
| 2. Reading glasses                                                         |       |        |             |        |
| 2. Phone                                                                   |       |        |             |        |
| 4. Bag                                                                     |       |        |             |        |
|                                                                            |       |        |             |        |
|                                                                            |       |        |             |        |
|                                                                            |       |        |             |        |
|                                                                            |       |        |             |        |
|                                                                            |       |        |             |        |
|                                                                            |       |        |             |        |
|                                                                            |       |        |             |        |
|                                                                            | Flag  | 7      | Next        | 1943   |
|                                                                            | 1.109 |        | - COURS     | 10     |

Figure 52 - Audio Replay Limit Reached

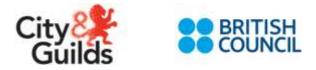

## Taking the Speaking Test

Conduct the Microphone Test Beforehand

• **Microphone test:** Before beginning the speaking test the candidate must test their microphone. This is important as we must confirm that the voice recording is working and clear for the marker. Do not begin the speaking test until the voice recording plays back clearly.

| Chyda<br>Cuilds | Before we get started, let's test your microphone.<br>It's important to make sure we can hear you clearly so we can mark your response. |  |
|-----------------|----------------------------------------------------------------------------------------------------|--|
|                 |                                                                                                    |  |
|                 | - Tillef Check                                                                                                    |  |

After selecting start check you will have 5 seconds to speak into the microphone.

If this is your first time and you are using Chrome browser you will be asked for permission to access the microphone. Make sure you select *Allow* when the pop up appears.

After you have recorded your voice you will be able to playback the recording.

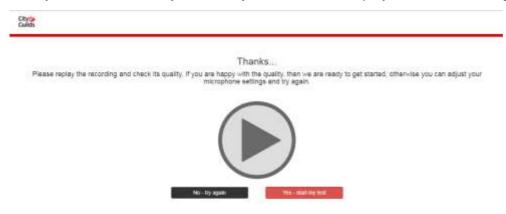

If your voice is heard clearly select yes – start my test to progress to the speaking test. If not adjust your microphone settings, check your device and then try again.

Timing

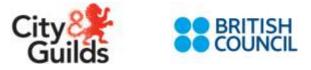

After each question the candidate is given a set amount of seconds to respond to the question. The microphone will animate and a seconds' count down will show to represent this. There is no overall time on the test as this happens naturally from the time restrictions on answering each question.

| 20 |    |
|----|----|
|    | 28 |

Going Back/Retaking: There is no option to go back or re take any question in the Speaking test.